#### **NUMBER: NMT - 94 - R6**

#### **AUTHOR : M R Wigan**

**TITLE:**

**InfoNMT: User manual for a computer-based information resource for non-motorised transport in NSW**

#### **DATE : November 1994 (revised May 1995)**

#### **ABSTRACT**

This report is the initial User manual for the InfoNMT information resource for non-motorised transport in NSW. The NSW RTA Non Motorised Transport project has covered the range of nonmotorised modes, and brought together a range of information resources on walking, cycling and cyclists. Much of this information has been brought together in a form that can be made widely available in a useable form. This has been done by constructing three computer information bases, using standard programs as a starting point to create a customised system designed and tailored for this type of use. These information bases provide a practical means for the RTA to continue to capture the information as it grows, and to retrieve information as required. Two of these databases use Claris FileMaker Pro to deliver information on bicycle contacts and data resources, and one uses Niles and Associates EndNote to deliver references and abstracts. This report covers the contact and bicycle data resources, held in FileMaker Pro format for Windows and Macintosh computers. A companion report covers the references and abstracts resource (RefNMT: NSW NMT Project Report NMT-94-10). Much could be gained by making these systems widely available, with the RTA maintaining a growing resource as fresh information was returned from users across the State. A companion report describes the system as a whole, and discusses means of making the best use of it (NSW NMT Project Report NMT-94-R5)

#### **ACKNOWLEDGEMENTS**

The work reported is part of the ITS-RTA Non-motorised Transport Project supported by the Transport and Network Strategy Branch of the Roads and Traffic Authority of NSW. Thanks are due to David Stewart and Steve Soelistio for their support and commitment to furthering bicycle research and practice, and to our colleagues at ITS, Rod Katz fespecially, or their active cooperation and support and throughout this project.

#### **CONTACT ADDRESS**

Institute of Transport Studies Graduate School of Business University of Sydney NSW 2006 Australia Phone +61 2 550 8640 Fax +61 2 550 4013 Email: marcusw@gsb.su.oz.au

## **CONTENTS** Page

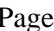

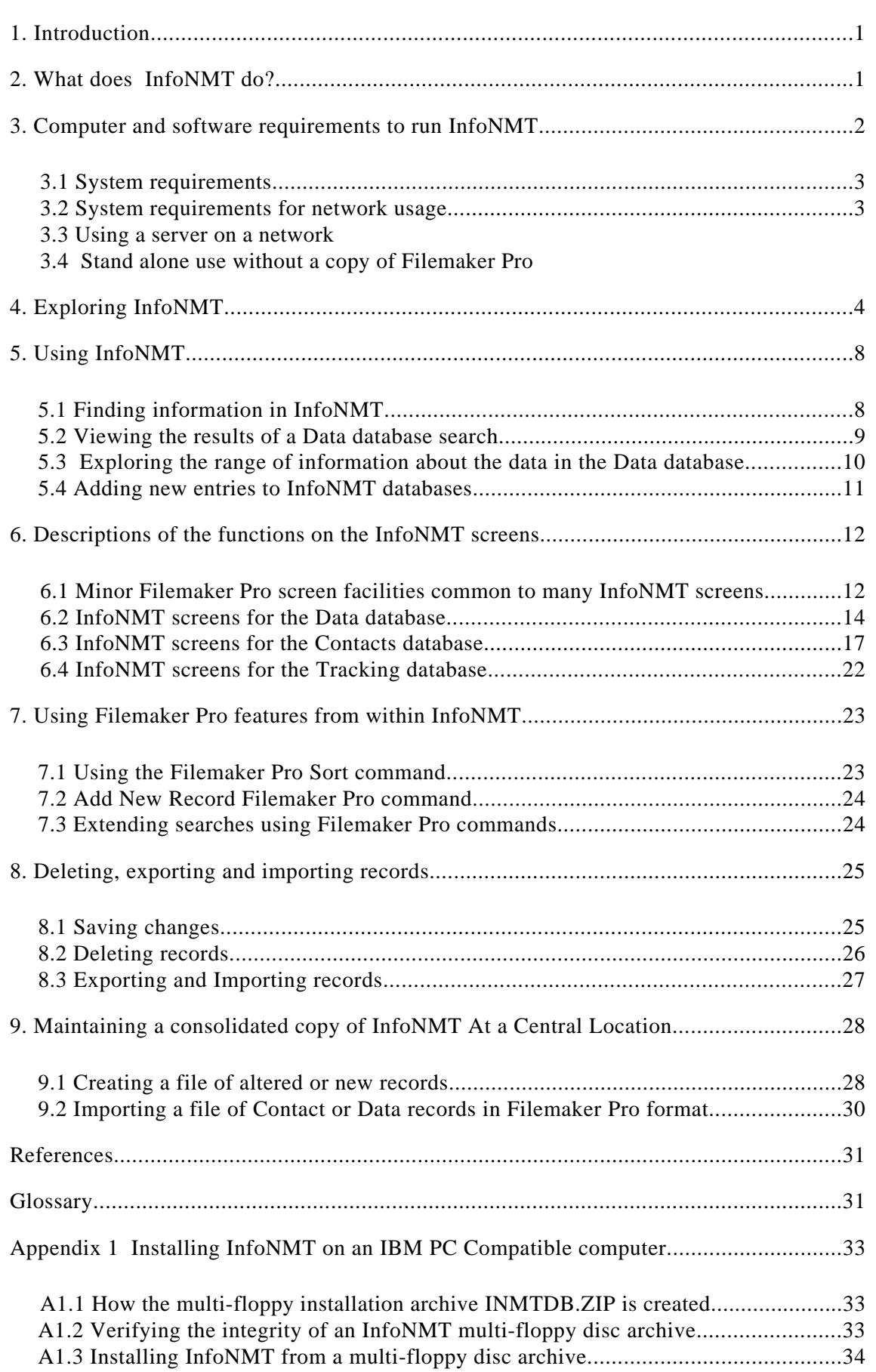

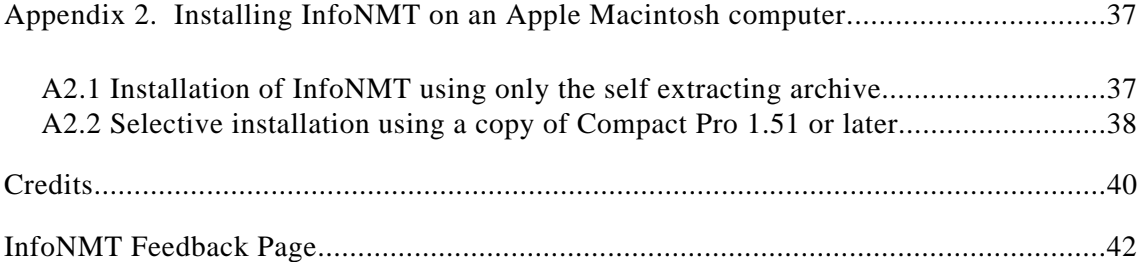

#### **1. INTRODUCTION**

The NSW Non Motorised Transport Project at ITS, University of Sydney, has reviewed a very wide range of information sources for bicycle and pedestrian analysis. Many of these are not readily accessed by people wishing to work in the areas of bicycle policy and planning, and a summary of the major resources identified is one of the valuable and useful deliverable products from this project.

This report is a User Manual for the databases (named InfoNMT) built to make access to this information easier for people with an interest in NMT, and to provide some summary context information on the nature and utility of these data sources. A companion report (NMT-94-R5) covers the design and contents of this InfoNMT database and the Reference databases (RefNMT) The present report provides assistance to people wishing to use the databases, and to extend their initial coverage.

This Manual is organised as follows:

- What does InfoNMT do?
- Computer and software requirements to run InfoNMT.
- Exploring InfoNMT without a manual.
- Using InfoNMT.
- Reference specifications for InfoNMT facilities.
- Useful special features of Filemaker Pro.

#### **2. WHAT DOES InfoNMT DO?**

InfoNMT is a set of information bases that run on IBM PC - Compatible Computers, under Microsoft Windows, and Apple Macintosh Computers. It contains information about a number of different bicycle and pedestrian data sources. This information can be searched in several ways. InfoNMT also offers assistance in establishing and maintaining contact with holders of information and expertise. Entries can be added or existing entries can be modified to extend the range of contacts covered and the data sources included.

InfoNMT contains two different types of data:

- Contact information (which can include interview notes as well as address and contact details)
- Specifications of data resources which include information about cycling, cyclists, pedestrians and walking. Details of the context in which this information is held are given, and commentaries are provided on the quality, usefulness and structure of this data. Instructions are given on how to access the information, and the forms in which it may be made available.

InfoNMT is normally accessed by starting Filemaker Pro and opening the "Contacts.Nsw" or "Data.Nsw" files which will then load the Contacts or Data database ready for use. There are two strategies available to begin a search for information:

- 1. Start by looking for individuals who are knowledgeable in the appropriate area. Open the Contacts database and search for appropriate contacts. Each contact may be the person who can advise you about one or more data sources, and you can move to examine the list of data sources that they hold.
- 2. Alternatively open the data database and search for a suitable data source. When it has been located you can go on to examine the details of the appropriate contact.

To aid in follow up of the information held by a particular person or organisation, InfoNMT contains preset letter, fax and label layouts, and operates a contact and call tracking system so that the progress of enquiries is always available within the system. New contacts and additional data sources may be added.

InfoNMT provides a self contained method of searching for information and monitoring your progress in obtaining it. Facilities are provided to identify the name and contact details of users entering new records or modifying existing records in InfoNMT. New or modified entries can be extracted and forwarded to the RTA to allow update of the master information base.

#### **3. COMPUTER AND SOFTWARE REQUIREMENTS TO RUN InfoNMT**

InfoNMT is written in the database program Claris FileMaker Pro 2.1. This program was chosen for its relatively low price and ease of use and because the same database files run equally well under Microsoft Windows (version 3 or higher) and on the Apple Macintosh. Consequently only a single version of the InfoNMT databases is required. A Macintosh computer was used to develop the system, and the graphics included in the InfoNMT database are from the Macintosh.

InfoNMT has been designed to give access to all features of Filemaker Pro, not just those used by the database. The additional capabilities are documented in the Claris manuals (Claris Corp., 1992a,b) and the design of InfoNMT has been kept in the general spirit of these manuals. However neither prior knowledge of Filemaker Pro nor reference to the manuals should be needed to operate InfoNMT.

#### **3.1 System requirements for Stand Alone usage**:

 A colour Macintosh with at least 4 mb of memory is recommended, It is possible to run InfoNMT without a colour screen. The InfoNMT files are too large to be run from floppy disks. A minimum of 5 mb of hard disc space is required for the files plus an additional 6Mb for Filemaker Pro. A total of 15 Mb is recommended if the companion database (RefNMT: (Wigan  $\&$ Smith, 1994) ) is also to be loaded.

The requirements are very similar for IBM PC compatible computers. A minimum of 4mb of memory and a copy of Windows 3.1 or higher version is required to run Filemaker Pro. 8Mb of memory is recommended due to Windows memory requirements and a colour VGA screen is desirable. Hard disk requirements are a minimum of 6Mb for the InfoNMT files and an estimated 7 Mb for Filemaker Pro.

#### **3.2 System requirements for network usage**

Only one copy of the InfoNMT database files is needed. They can be accessed across a network by Filemaker Pro running on either Apple Macintosh or an IBM PC Compatibles. Network printing is supported by both machines. Several users can access the databases at the one time but cannot make changes whilst more than one machine is connected to InfoNMT.

#### **3.3 Using a server on a network:**

An Apple Power PC server version of Filemaker Pro has been released, and a Microsoft Windows version is due for release. These server versions are very fast.

#### **3.4 Stand alone use without a copy of Filemaker Pro:**

Runtime only versions of InfoNMT could be produced if required, but such versions could not be updated and would be irritating to uses since a users password would be needed frequently during a session. As the program is inexpensive, it is more appropriate that a copy of Filemaker Pro 2.1 be obtained.

Appendix 1 has instructions for installing InfoNMT on an IBM PC compatible computer and its companion Appendix 2 contains installation instructions for the Apple Macintosh.

#### **4. EXPLORING INFONMT**

Few people want to read a manual before trying out a new program. This section contains the minimum guidance to get started and explore what the information base offers. The rest of this manual explains how to use the features of InfoNMT in detail.

These instructions assume the following:

- 1) You have a copy of Filemaker Pro installed it on your machine.
- 2) You have a copy of InfoNMT, and have installed it (Appendices 1,2).
- The first step is to start Filemaker Pro running by double clicking on the Filemaker Pro application icon.
- When Filemaker Pro is running, go to the File menu at the top of your screen and open the Contacts.Nsw file. InfoNMT will display the entry that was on the screen when InfoNMT was last used. In the example here this happened to be an entry for Dr Laurence Knight.

| Quit<br><b>NMT Contact Resource</b><br><b>HMT</b><br><b>Pecoure</b><br>:Laurence<br>Transport Policy Officer<br>Knight<br><b>Contact Last</b><br><b>Contact Title</b><br><b>Contact First</b><br>Du<br><b>Salutation</b><br>Environment Protection Authority<br>Environment<br><b>HRS Core</b><br>Code:<br><b>Organisation Name</b><br>Plotor Vehicle Laboratory<br>02 795 5469<br>Loading Dock 2, Weersons Rd<br><b>Main Phone Number</b><br>Type<br>Address<br>02 643 2466<br>2141<br>Lidcombe<br>NSW<br><b>Fax Number</b><br>Details from<br>City.<br>State<br>Postcode | <b>New South Wales NMT</b> | Contacts.Nsw      | <b>Information Resources</b>                                                                                  |
|----------------------------------------------------------------------------------------------------|----------------------------|-------------------|----------------------------------------------------------------------------------------------------|
|                                                                                                    |                            |                   | Go to Data<br>Helpl                                                                                           |
|                                                                                                    |                            |                   | 102 795 5469<br><b>PhonofFxtonsion</b>                                                                        |
| Locked Bag 1502                                                                                                    |                            | <b>Home Phone</b> | OYes SNo!<br>OGOVI CAIV. CBus.<br>Alethea Morison<br>O'Yes @No : Ga to Data<br><b>NMT Data Source Contact</b> |
| Griffith University PhD work with Isn Lowe on travel<br><b>Shipping or Other Address</b><br>and environment in 1990 surveyed all modes including<br>2200<br>Bankstown<br>NSW<br>bicycles. ~500 responses ~20 bikes. Reasons and<br>Postcode<br>State<br>City<br>ervironmental attitudes to varis usege mainly for<br>21/06/94<br><b>Notes</b><br>Lotered.<br>O'Yes @ No<br>21/06/94<br>Interview done<br><b>Date of Interview</b><br><b>Updated</b><br><b>Email Address</b>                                                                                                |                            |                   | O Yes 00 No :<br><b>Conferre cent</b><br>96 V                                                                 |

**Fig. 4.1 The "front page" of the Contacts database seen when starting InfoNMT**

- When the screen shown in Fig. 4.1 appears, press the **Help!** button on the top right hand side of the screen. This will provide a quick summary of the meaning of each of the buttons on the screen.
- Click on the **Return** button, and the front page of the contact screen will appear again.
- Experiment with the row of buttons at the bottom of the screen. The worst that can happen is the creation of a new empty record. This will do no harm. A **Return** button is provided on each screen that you can reach.

• The Call Log button will take you to another database, one designed to track contacts. Return from this by clicking on the **Go to Contacts** and **Return to Contacts** buttons until the first screen you saw (Fig. 4 1) reappears.

• If you have not already done so, click on the **Call Log** button to explore the call logging and tracking database. The screen you will reach is shown in Fig. 4.2.

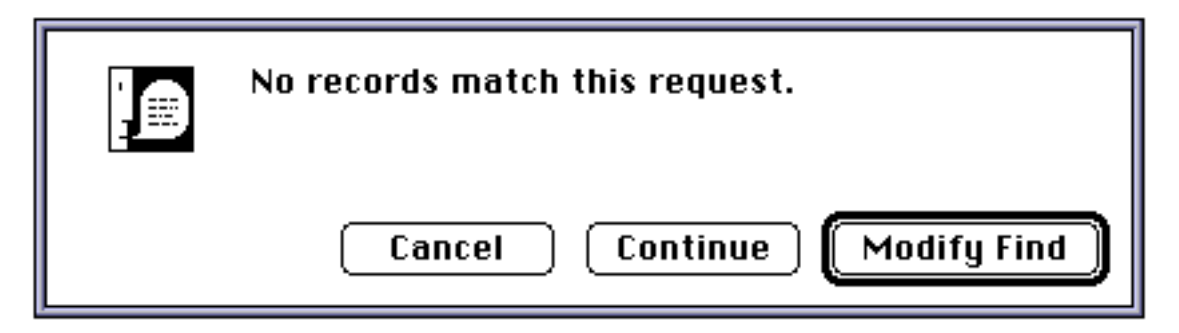

**Fig. 4.2 InfoNMT advising is contains no previous call contacts for Dr Knight**

As InfoNMT cannot find a previous entry for Dr Knight, tell InfoNMT to continue by clicking on the **Continue** option. What is happening is that it is attempting to find a previous contact record for the contact name you were looking at in Fig. 4.1, and not finding one. It will then create a new one for you. If InfoNMT had found a previous contact record, it would have gone to the record and positioned the cursor in the notes field for follow up notes. Click on **Add Call** to create a new contact entry.

The information about the contact will appear, and an area labelled Notes will appear in the middle of the screen (Fig. 4.3). Click in this area and type something. In Fig. 4.3 the words "Here are some notes for the User manual example" have been typed, and the mouse has been clicked and held down over the  $\overline{\mathbb{A}\text{skforinfo}}$  area. A menu of options appears, and is shown in Fig. 4.3. There are other examples of this form of menu option in both the Contacts and Data databases, and the shadowed box indicates where they are. Explore the other options and buttons on this screen - and the further buttons on subsequent screens.

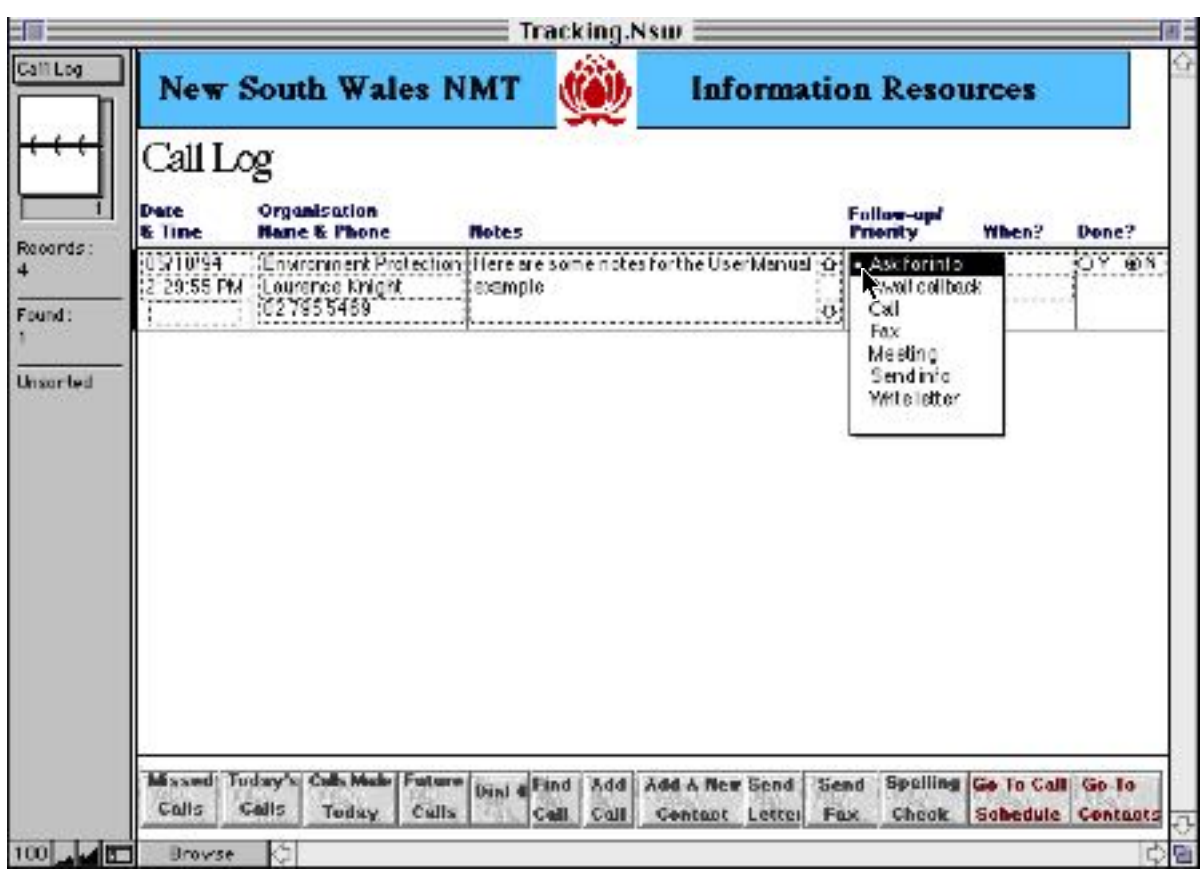

**Fig. 4.3 Entering notes and choosing a follow up action with Dr Knight**

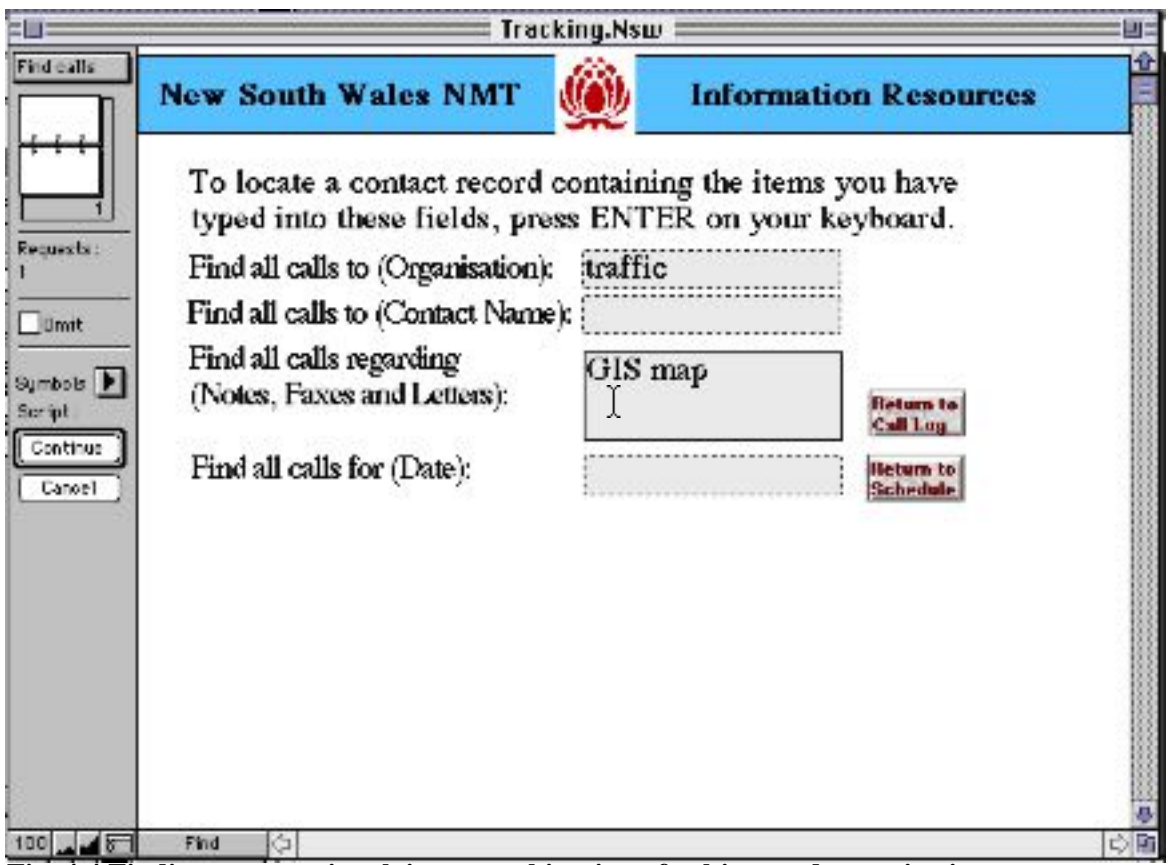

**Fig. 4.4 Finding contacts involving a combination of subject and organisation**

To search for a particular subject that might have come up in a contact notes, a letter or a fax to any contact, not just Dr Knight , click on **Find Call.** The options offered in this dialogue can be used in any combination. For Fig. 4.4 the abbreviation "GIS" (Geographical Information Systems) has been placed in the general field, and "Road Safety " in the organisation field.

We may also be interested in items outstanding, so we returned from the Find using the **Go to Call Schedule** button- and there is indeed a GIS action outstanding.

|                        |                  |                                           |                                                           | Tracking.Nsw |                                                                                             |                |
|------------------------|------------------|-------------------------------------------|-----------------------------------------------------------|--------------|---------------------------------------------------------------------------------------------|----------------|
| Caliback S             |                  |                                           | <b>New South Wales NMT</b>                                |              | <b>Information Resources</b>                                                                |                |
|                        | Follow-up        | Callback Schedule<br>Date & Time Do What? |                                                           |              | <b>Notes From Last Contact</b>                                                              | Done?          |
| Records:<br>2<br>Found | 23/9/94<br>10:00 | Ask for info                              | Roads and Traffic<br>Name Peter Young<br>Phil 02 662 5227 | year         | check on the indicative GIS bicycle accident.<br>black spot map we discussed earlier in the | OY ON<br>Mssed |
| Unsorted               |                  |                                           |                                                           |              |                                                                                             |                |

**Fig. 4.5 Result of a Find search on the Tracking database**

- To explore the Data database, first return to the Contacts database, and then click on the **Go to Data** button at the top of the first screen. The screen shown in Fig. 4.6 will then appear.
- Click on the **Help** button to obtain a summary description of the function of each button, and then click on **Return** button.
- Explore the different buttons on the screen. In two cases (**Study** and **Data**) there are additional buttons on the screens that you reach. Clicking on the **View References** button on the screen reached by clicking on the **Study** button will show the references to reports and papers connected to the particular data resource you are exploring.
- Under the **Data** button is a **View Graphic** button. In a number of cases information has been obtained which lends itself to a useful graphical display on an NMT aspect of the data resource concerned. This has been placed on the screen that is reached through the **View Graphic** button. Returning to the front page (Fig. 4.6 for the Data database - Data.Nsw), the buttons at the top of the screen offer the choices of **Quit InfoNMT** or **Go to Contacts**. **Quit** will leave the entire program, while **Contacts** will take you back to the screen shown in Fig 4. 1.

|             |                                                                                                | Data.Nsw                                                                                              |
|-------------|------------------------------------------------------------------------------------------------|----------------------------------------------------------------------------------------------------|
| Macter Page | <b>New South Wales NMT</b>                                                                     | <b>Information Resources</b>                                                                          |
|             | <b>NMT Data Resource</b>                                                                       | Display<br>Ouit<br>Go To<br>See All<br>Helpl<br>Contacts At A Ltd<br><b>Into NMT</b><br><b>Record</b> |
|             | Data Set Title Australia 1986 FORS Survey of Day to Day Travel                                 | <b>Entry Index 9</b>                                                                                  |
|             | Dataset Type Mailback Survey                                                                   | Last entry change 17/3/95<br><b>Entry 17/06/94</b>                                                    |
|             | Location Australia NSW New South                                                               | <b>Information Collection Date</b> 1985-86<br>Documentation dated 1988                                |
|             | Location Aspects Specific to this Location Category<br>Reliability Rating Stotburgly Volidated | <b>Description</b><br>Records<br><b>Study</b>                                                         |
|             | <b>Access Constraints None</b><br>Ease of Access Machine Readable and Documented               | Follow up<br>required<br><b>Usage</b><br>Coates<br>O Yes O No                                         |
|             | Audit<br>Pind<br>Search                                                                        | Policy<br><b>Utility</b><br><b>Brathesis</b><br>Lovation.                                             |
|             | New<br>Add A                                                                                   | Potential<br><b>Reliability</b><br>Access                                                             |

**Fig. 4.6 Data database front page for one of the studies in InfoNMT**

• **Quit InfoNMT** by clicking on the button with this name at the top of the screen.

#### **5. USING INFONMT**

This section is concerned with the effective use of the InfoNMT database as a whole. Section 6 contains the full reference specifications of the different screens that appear, with explanations of the various buttons and facilities offered.

#### **5.1 Finding information in InfoNMT**

No database containing contact information can remain static, and changes are inevitable. This will include deletions and additions as well as changes to the contacts in the system over time. However the contacts connected to data sources will remain valuable, as the person will retain at least some knowledge of the data even when the responsibility for the data source has changed.

The InfoNMT database contains about 40 different data resources, and further candidates for inclusion continue to arise. Not all of the potential data resources that were found could be included in the initial release of InfoNMT. There are many data sources where the data itself was not retained, or indeed fully documented. When a reference to a report is all that remains, information about the report is included in RefNMT the project reference resource database.

As more data is collected, the guidelines offered by the examples in InfoNMT can help to ensure that such data is at least described, and preferably captured, as it is produced. Completing the audit sections of the data descriptions will usually need some external input, but the basic capture of the descriptions and details of the information can be put into InfoNMT using the facilities included in the software. The links between the people with responsibility for the data, and the provision of space for the details published and unpublished reports will make this process considerably easier.

The process of searching for information in InfoNMT can be done in a variety of ways. One method is to search for people who have connections with the area of interest. This can be done by searching for people in a given region, people with a given organisational code (Academic, Water, Police, Local Government Authority, State Road Authority etc). The **Find** command is available in several places within InfoNMT.

#### *Searching the InfoNMT Contacts database(Contacts.Nsw)*

**Search** looks to see if the topic of interest was covered in an interview summary or in the comments recorded in the database. Several key items of information are used to locate an appropriate person in the Contacts data base. The program uses these items to search all of the fields in the database at once, and brings up records where all the fragments, numbers or complete words can be found at some point in these records.

#### *Searching the InfoNMT Data database (Data.Nsw)*

**Search** for information can also be started from the Data database. In the Data database there may be a large number of items (in some cases several hundred or more) describing the items in a survey, for example, and all will be scanned in a Search process. A button at the top of the main Contacts screen will take you directly to the Data database. If the Data database is searched, and a resource of interest is located, then the appropriate contact in the contact database can be reached directly by clicking on the **Contact** button on the main data database screen.

If no suitable responses can be located in the data resource, then a Search on the contacts data base may identify an appropriate person or persons. If any of these people have a Yes button **O**Yes ONo Go to Data turned on **NMT Data Source Contact** (as in this example), then clicking on the **Go to data** button will take you directly to the data resources for which this person it the contact. There may be several databases for a single person, in which case all of these would have been selected during the transfer to the data database.

#### **5.2 Viewing the results of a Data database search**

The data resource entries cover a range of different aspects of the data resource. Some of these will be extensive, others abbreviated, depending on the availability of the information required.

|                            |           |                                                        | Data.Nsw                       |                                                                                                    |                         |
|----------------------------|-----------|--------------------------------------------------------|--------------------------------|----------------------------------------------------------------------------------------------------|-------------------------|
| <b>New South Wales NMT</b> |           |                                                        | <b>Information Resources</b>   |                                                                                                    |                         |
| <b>Index Date</b>          |           | Data Set Title                                         | Damaet Type                    | <b>Description</b>                                                                                                    | the To The<br>Froat Pag |
| o                          | 1985-86   | Australia 1986<br>FORE SUVey of Day                    | Mailback Survey                | A national survey of day to day travel, including weekends.<br>All explicit cities was rowsed, but only a sample of rival.            |                         |
| 10 <sup>1</sup>            | 950       | Sydney area 1980<br>transport study pilot              | Household:<br>Interview Survey | A pilot survey samed out during Des 1990 towards the<br>1981 sydney area transport versey. Several versey form-                       |                         |
| 11                         | 1994      | <b>BHSV Membership</b><br><b>Survey 1994</b>           | <b>Mallbast Survey</b>         | The sample population consisted of: 7000-8000 BNSW<br>members receiving "Australian Cuclist" magazine by direct                       |                         |
| 12                         | 1988      | <b>HEV 1988 ARE</b><br>Special Survey of               | Mallback Survey                | A special ABS survey of NSV under the request of the<br>NEW State Bistole Committee. Covers frequency of                              |                         |
| 13                         | 2001-8301 | Hewcastle 1988-93<br>Veckend Cycle                     |                                | Burgule Path Counts Burgule path counts undertaken at by Dr Colin Keap at the<br>Abmstown railwat crossing in Newcastle 188W on every |                         |
| 14                         | 1900      | <b>FORE Australian</b><br>Patal Road Accidents Records | Cost Or Inture                 | National coverage of reported field road socidents, collated<br>from siste and berthoro reports. this data file is consistent         |                         |
| 15                         | 1913 4    | <b>Hational Bievels</b><br><b>Strategy Projects</b>    | List Of<br>Decumentury         | The Australia Land Tearport Development Art supports a<br>series of project as part of the Australian National Bispole.               |                         |
| 16                         | 1992      | <b>Sydney 1993 Ricycle</b><br>Dasl Mode                | Full Observation.<br>Sraby.    | This curvey was carried out for the department of transport.<br>to survey biewels patching at intervisinges in nowember.              |                         |
| 17                         | 988       | <b>Great Lakes HBV</b><br>1988 Bike Study              | Илдия Вотет                    | School, community and townst surveys done.<br>recommended a historie route network and heliavioural.                                  |                         |

**Fig. 5.1 Displaying all the data records in a summary list format**

When a particular data source (or sources) has been selected, it is useful to click on the **List Layout** button on the data database control screen, which produces an easily scanned summary of all the data sources currently selected. The **See all records** button on the Data database control screen will ensure that all of the data sources will be selected before displaying the full list, as shown in Fig. 5.1.

Clicking anywhere in a particular line will select that data resource entry, and a thin vertical line on the left hand side confirms this choice. This can be seen on the last line in Fig. 5.1. If the **Return** button is used, the control page of the data database will reappear, with the details of this ABS survey filled in.

This rule applies wherever InfoNMT offers a list display. Entries in the Tracking database can be selected in this way, so too can entries in lists produced when doing searches of the Contacts database.

#### **5.3 Exploring the range of information about the data in the Data database**

The data database control page contains a succinct summary of the data resource on the screen, and a great deal of information is contained behind the buttons. Each should be explored, starting with the block of four buttons labelled "Description".

The "Audit" block of buttons covers a range of areas where the quality and relevance of the data are considered. In some cases these will be brief entries, but under **Data** there may be a significant amount of information The **Access** button contains the details of accessibility of the data itself (further details of the screens reached via these buttons are given in section 6.2).

Once the details of the data source have been reviewed, the **Contact** button takes you to a screen with all the details of the relevant person. **Return to Contacts** takes you back to the Contacts data base, and **Call Log** then sets up an action record and provides the fax and letter formats for further follow up.

Each of the three different databases inside InfoNMT have their own functions. It is important to note that when searching for information that Searches and Finds apply only to the database in use at that time: **Contacts.Nsw** for the Contacts database, **Tracking.Nsw** for the tracking database, and **Data.Nsw** for the data database.

#### **5.4 Adding new entries to InfoNMT databases**

A major function in InfoNMT is the addition of new entries to the Data, Contacts, and Tracking databases. There are buttons for these tasks in the control screens of each database.

Adding an extra Data database entry requires the **Add Entry** button. This will present a blank screen in the format of the Data database control page. An entry will require a name, date of the data collection and some location details as an absolute minimum, but the entries can be altered or updated at any time. InfoNMT will automatically enter the date for any modification of the data record. All fields with a shadowed box around them offer a pop-up menu to speed up selection of the appropriate description.

A special feature of the **Add Entry** button in the data database is that the first step is to request the entrant to insert his or her name and other details. If the entrant had not yet put their own details into the Contacts data base, InfoNMT checks, and instead of competing the entry on the entry screen, will transfer to the Contacts data base for entry of contact details.

#### **6. DESCRIPTIONS OF THE FUNCTIONS ON THE InfoNMT SCREENS**

This section systematically goes through the different screens and facilities in InfoNMT.

#### **6.1 Minor Filemaker Pro screen facilities common to many InfoNMT screens**

There are a number of minor features of Filemaker Pro that appear on almost every screen, and these are covered in the present Section. Some extra facilities are available at any time through the use of Filemaker Pro commands, these are covered in Section 7.

The InfoNMT screens are the bordered windows entitled 'Contacts.Nsw', 'Tracking.Nsw', and 'Data.Nsw'. The left hand side and bottom borders contain a number of useful facilities.

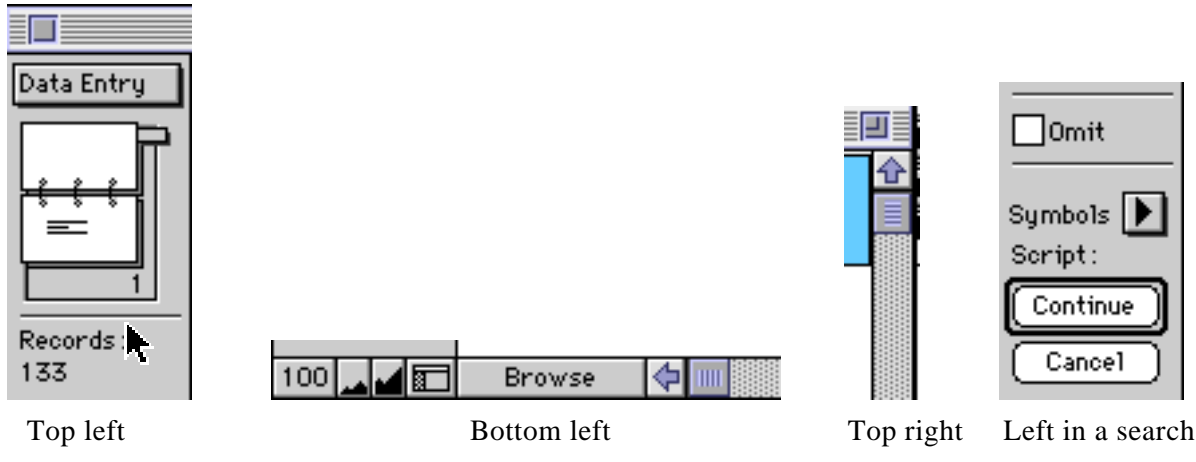

**Fig. 6.1 Filemaker controls in the borders of InfoNMT windows**

There are two controls in the top right of each screen.

- $\Box \Box \Box$  Clicking the mouse in this box will cause the InfoNMT display to fill the screen.
- Placing the mouse on this vertical slider, and holding the mouse button down allows the position of the InfoNMT display to be moved vertically within the InfoNMT window, so that parts of the screen that are not visible can be brought into view.

There are three controls in the bottom left border.

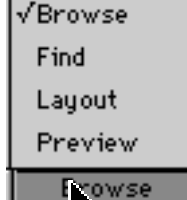

Clicking on Browse will produce the display shown on the left. Info NMT operates with Browse set all the time.

Access to Find, Layout and Preview can be restricted, but has not been in this version of InfoNMT.

Changing the setting to **Preview** will show what would be sent to the printer if that screen were to be printed. If this is used, change back to the Browse setting before proceeding to use InfoNMT as the buttons and controls will not work in this setting.

Changing to Find will discussed in Section 7, as it changes the screen into a pattern for general searching of the database, but with none of the assistance provided by the buttons in InfoNMT.

> The **Layout** setting is used to design and change the structure of the database, and **should NOT be used.**

- **Figure** Placing the mouse on the horizontal slider allows the InfoNMT display to be moved sideways within the InfoNMT window.
- Clicking on the small mountain picture will reduce the scale of the display within the InfoNMT window, and clicking on the larger mountain will expand the scale of the display within the InfoNMT window.
- Clicking in this area removes the left hand border from the display within the InfoNMT window. It is recommended that the border be left visible when using InfoNMT.

There are two controls in the top left border.

The bar to the left of the 'book' can be moved using the mouse to move quickly through the records. Clicking on the bottom 'page' of the book will advance the display in the InfoNMT window by one record, and clicking on the top 'page' will move the display to the previous record.

When carrying out a search or a **Find** within InfoNMT, the left hand border may show several options. These are:

Jomit Clicking in this box will cause InfoNMT to find all records except those specified by the search on the InfoNMT screen.

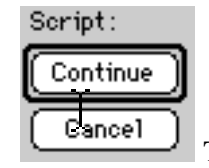

**Eancel** The normal action is to click on **Continue** or hit the return or enter key.

#### **6.2 InfoNMT screens for the Data database**

The front or master page controls access to the InfoNMT database. All the others can be accessed from there or, in the case of Documentary References and Optional Graphic for Data Description, from the Study, Survey or Data Collection Process description and Associated Data Records screens respectively.

| Master Page                                           |
|-------------------------------------------------------|
| Study , Survey or Data Collection Process Description |
| Audit Location                                        |
| Reported Usage                                        |
| <b>Audit Reliability</b>                              |
| <b>Audit Access</b>                                   |
| Audit of the Potential Utility of this Data           |
| Audit of Data Synthesis or Models                     |
| Audit of the Contributions to NMT Policy              |
| Associated Data Records                               |
| Details of Records in the Data Set.                   |
| Data set Contact                                      |
| Search all text fields                                |
| Help for the Database Data Cover page                 |
| Help for the Search All Fields Page                   |
| Documentary References                                |
| List Page                                             |
| √Graphic Data Example                                 |
| Identification of Person Entering this Record         |
| Control page for new entries with entrants name       |
| Potential NMT benefits of this type of data           |
| Credits                                               |

**Fig. 6.2 Screens contained in the Data database**

Brief descriptions of the contents and purpose of some Data database screens follow:

#### *Records Screen*

This contains as much detail as possible about the questions asked, the variables and values held in computer readable form, and the response value codes used to code data. In some cases this is a very large amount of information, and in others - especially where now only printed records remain available - the coverage is limited.

#### *Usage Screen*

The reported usage of datasets for bicycle purposes is often difficult to trace. The data holders are not usually aware of all of the detailed applications of the data.

#### *Location Screen*

This screen contains the actual areas covered, and any confusing or non-obvious aspects of the area to which the survey or dataset applied or the data collection process covered.

#### *References Screen*

Lists the documentary references , papers presented and reports written which discuss the study: see Fig 6.3. The references shown are all in RefNMT, the associated reference resource (See Report NMT-94-R10).

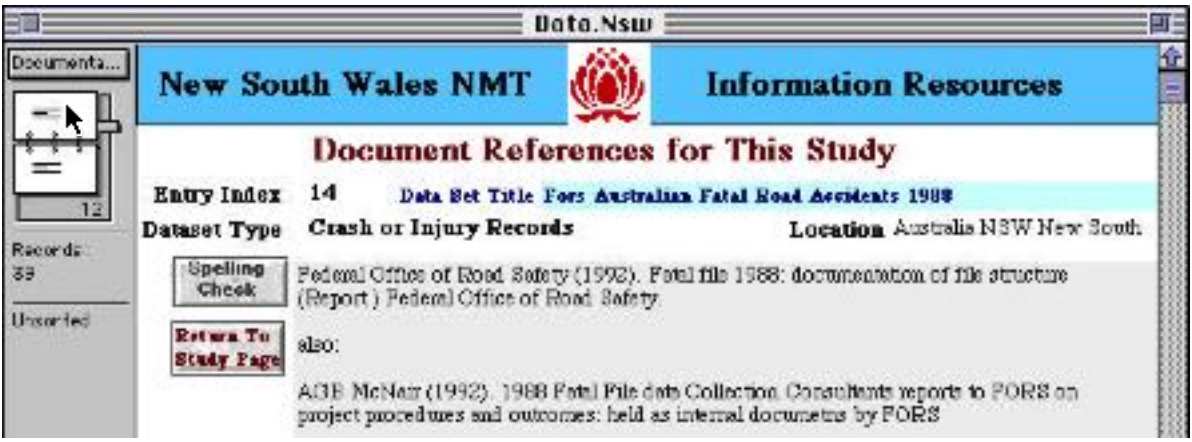

**Fig. 6.3 References screen in the Data database**

#### *Data Screen*

The InfoNMT project was **not** designed to summarise or analyse the data. The data itself was not made available for many of the data bases. However, in a number of cases key items of information were available in reports and in others a concise summary of data supplied proved to be possible. This screen has been used to give some feel for the type of data held in the dataset.

#### *Graphic Screen*

Adds a **Graphic** produced, where possible, using the data and reports obtained. This has proved in user tests to be a very popular addition which helps to give some feel for what the data might yield if it was obtained.

#### *Reliability Screen*

The reliability of the information is often not stated in the reports. In a number of cases the surveys or data collections are of very small numbers of cyclists, but can still yield significant conclusions. On the other hand, some large scale surveys were done in such a way that it is simply not possible to generalise.

#### *Utility Screen*

The utility of a data resource is a function not only of the reliability and representativeness of the information collected, but also of the availability or otherwise of any comparable bicycle data. The areas where the data has either already proved to be appropriate and useful, or the type of contribution it was planned to make, are summarised here.

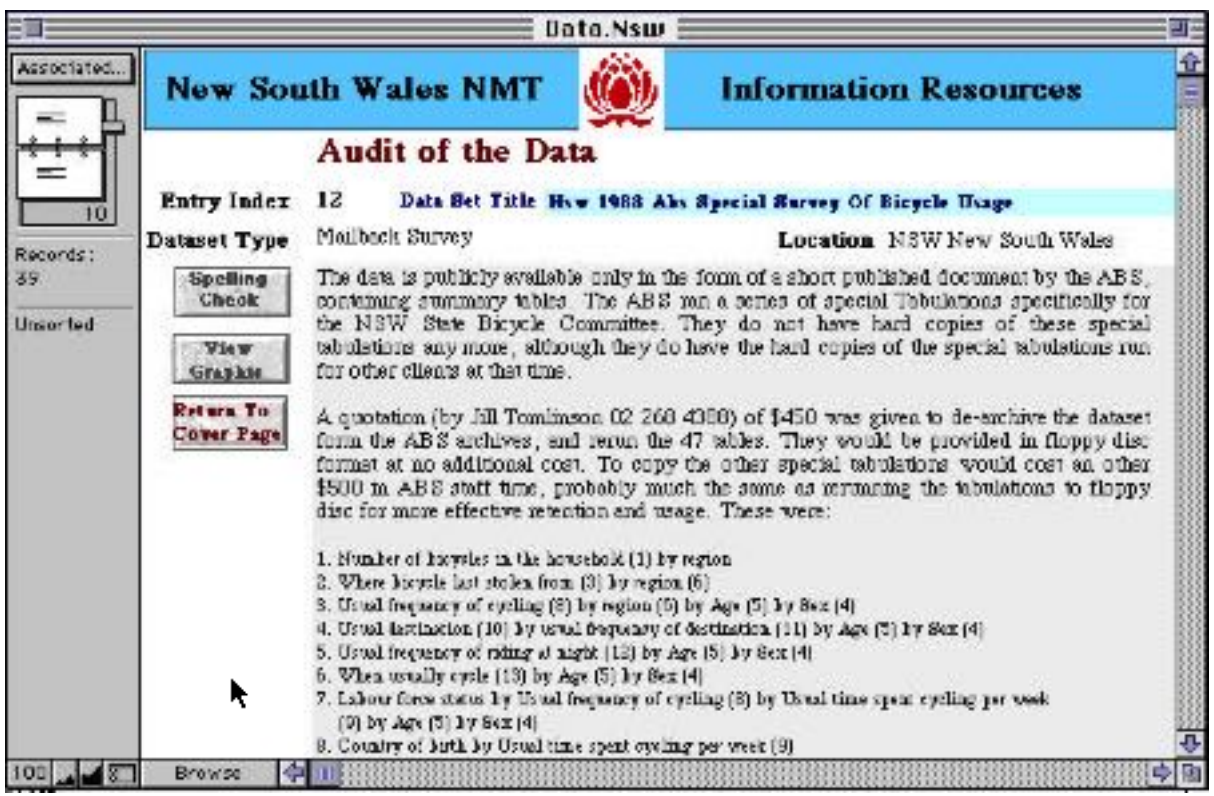

**Fig. 6.4 Data screen in the Data database**

|                                | Data.Nsw                                                                   |                                                                                                |
|--------------------------------|----------------------------------------------------------------------------|------------------------------------------------------------------------------------------------|
| Audit Acce                     | <b>New South Wales NMT</b>                                                 | <b>Information Resources</b>                                                                   |
|                                | Audit of the Accessibility of the Data set                                 |                                                                                                |
| <b>Entry Index</b>             | 14                                                                         | Data Set Title Fors Australian Fatal Road Accidents 1988                                       |
| Dataset Type                   | Cleash or Injury Records                                                   | Location Anstalia NSW New South                                                                |
| <b>Spelling</b><br>Climek      | Road Safety apply, and are reproduced below:FORS                           | Access to this data is excellent. The standard conditions of supply of data by the Office of   |
| Return To<br><b>Cover Page</b> | Conditions for supply of data                                              |                                                                                                |
|                                | following conditions.                                                      | Unit-level data is made available by the Federal Office of Road Safety (Fors) subject to the   |
|                                |                                                                            | i) the data itself cannot be passed on to any third party without the express consent of Furs- |
|                                | ii) the user should take all reasonable steps to ensure that no individual |                                                                                                |
|                                | upon completion of the users study.                                        | iii) any unit - level data supplied by Fons should sither be returned to Fors or destroyed     |
|                                |                                                                            | iv) Fors should be acknowledged as the source of the data used in any published work           |
|                                | offerred to Pors for comments prior to publication.                        | vi every effort should be made for advance copies of any work which used Fors data to be       |
|                                |                                                                            |                                                                                                |
| Broose                         |                                                                            |                                                                                                |

**Fig. 6.5 An Access (Audit) screen in the Data database**

#### *Accessibility Screen*

Access and availability for the datasets varies widely. In some cases (such as the Federal Office of Road Safety) the data is made available on clearly defined terms once it has been processed (which may take one or two years). In other cases organisations letting bicycle contracts had not required the provision of either a copy of the data or its coding conventions as part of their contracts. The range of access provisions and status makes this screen an important one to check.

#### *Potential Screen*

The potential usage of a given dataset, or of developments or wider usage of the data collection approaches have been included. Not all surveys or data collections justify entries on this screen.

#### *Policy Screen & Data Synthesis Screen*

These screens note where the data set has especially been useful in determining NMT policy and provide information about transport models or in depth data analyses drawn from the data. The number of data sets used for either purpose is limited.

#### *Search Screen*

Can initiate a search on all text fields. The search procedure (described in section 5)allows searching on groups of words and /or word fragments.

#### **6.3 InfoNMT screens for the Contacts database**

The front or master page shown in fig. 6.6 controls access to the InfoNMT contact database.

√Full Front Page Small Front Page **Contact List** Contacts by Type Contacts by State Letter Fax Envelope Select Label Format Choose List Labels Dialog Find Interview Complex search Help for a New Contact Entry NSW NMT Label Standard NSW NMT Standard Return Label Contacts by Contact Code Contact Front Page Help Credits

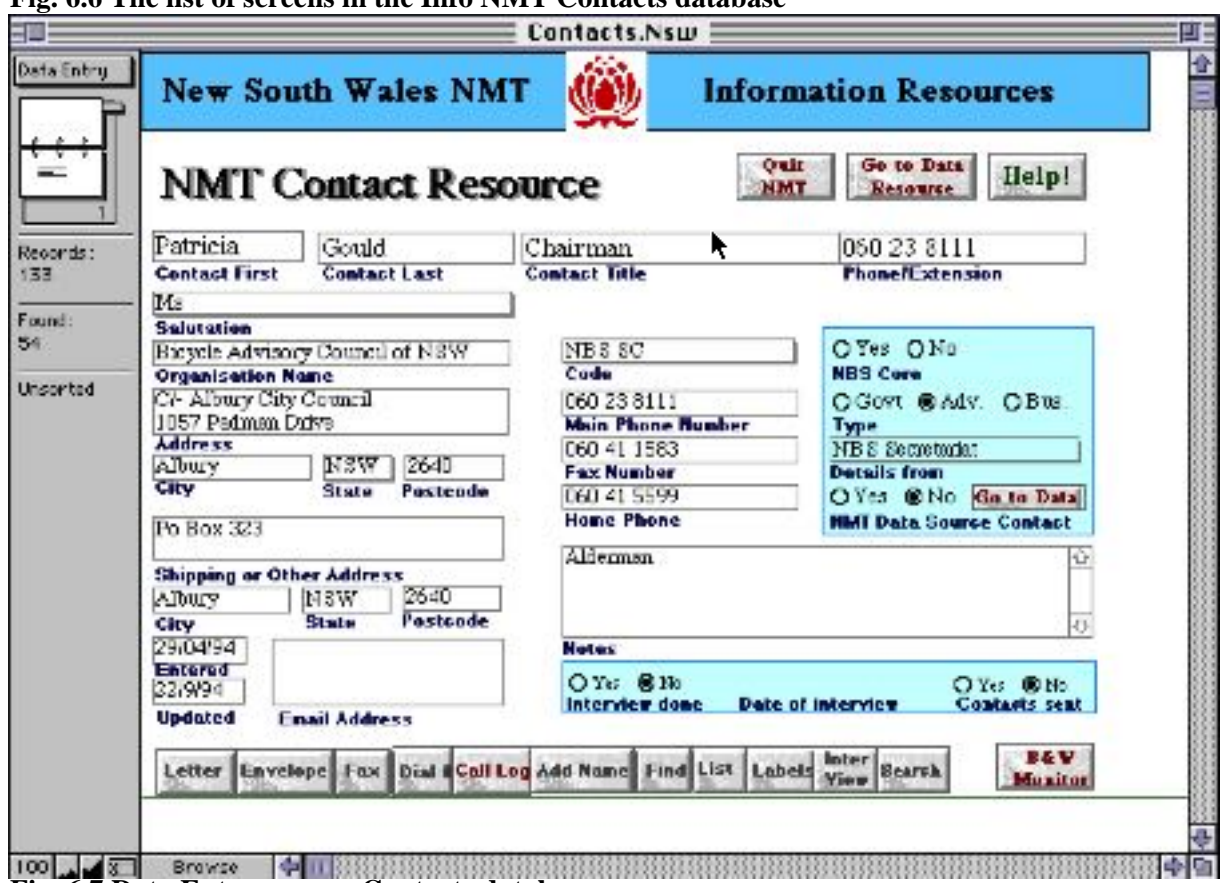

### **Fig. 6.6 The list of screens in the Info NMT Contacts database**

**Fig. 6.7 Data Entry screen: Contacts database**

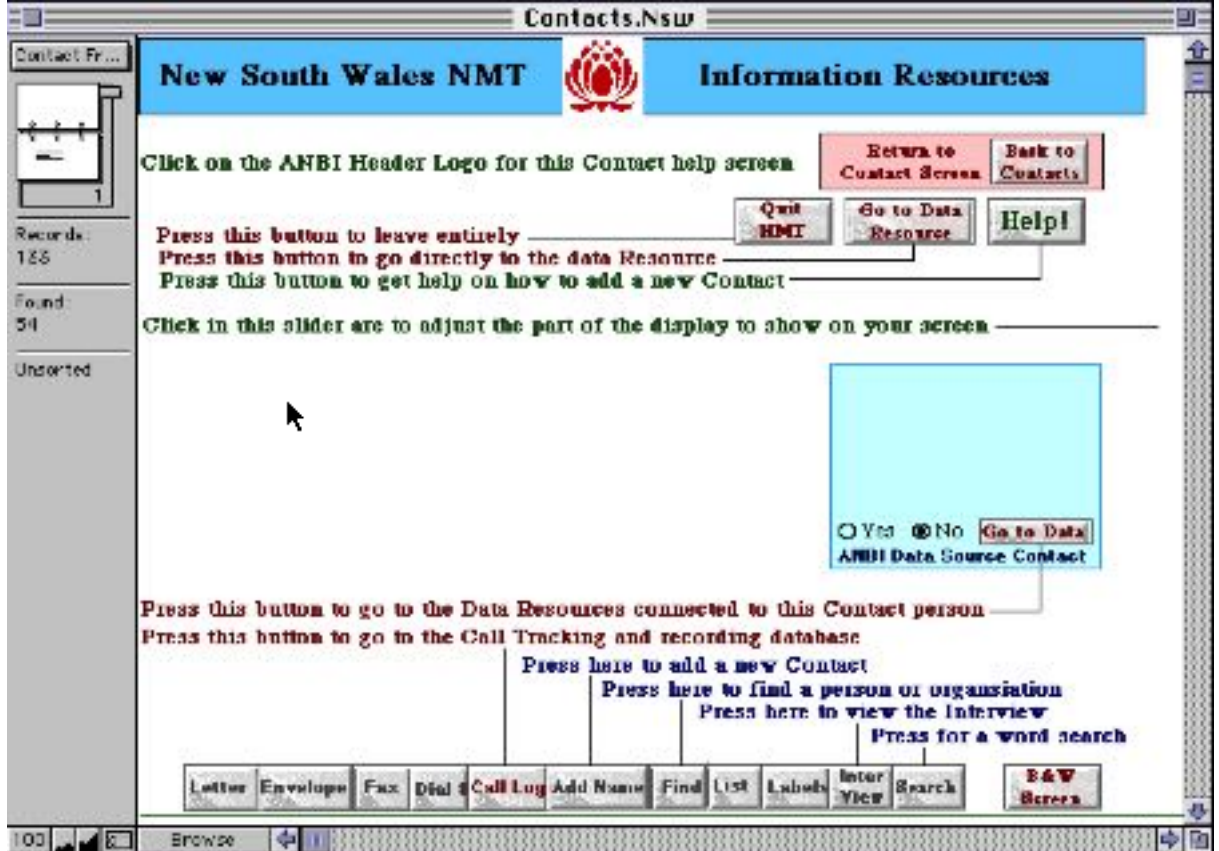

**Fig. 6.8 Data Entry Help screen: Contacts database**

Fig 6.7 is the controlling screen for each entry in the contact database, and contains many features activated by clicking on the buttons. The Data Entry Help screen Fig 6.8 summarises the functions available, and is reached by clicking on the **Help** button on the Data Entry screen.

The **Colour Screen** button produces the screen display shown in the Fig. 6.7. The **B&W Screen** button shifts to a more compact form of screen display which still contains the same information and control buttons.

#### *Adding Contact Names*

Adding names to the Contacts database is done by clicking on the **Add Name** button. This brings up a blank new version of the screen in Fig. 6.8 and the details can be typed in. Some fields require a circular button to be clicked: to choose **Yes** or **No**. Preset titles and categories (Fig 6.9) can be accessed to assist data entry.

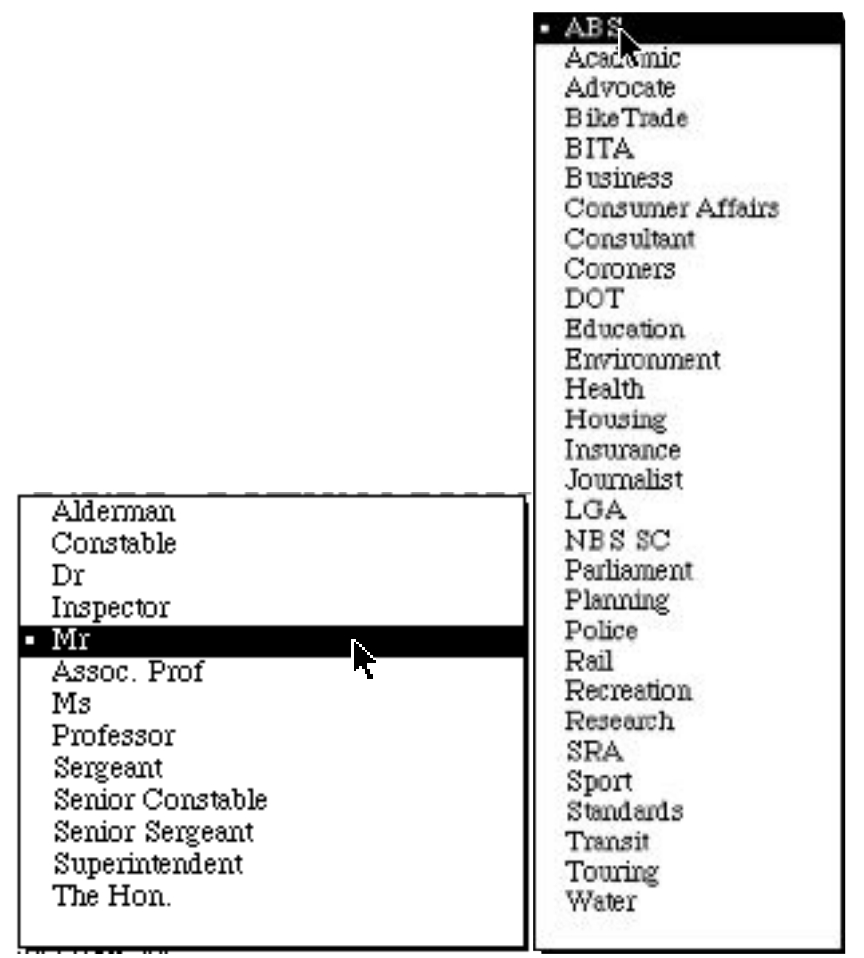

**Fig. 6.9 Preset titles and Code categories: Contacts database: Main screens**

#### *Listing of Contacts*

The **List** button on the front page provides a means of generating lists of contacts. This button transfers InfoNMT to the screen shown in Fig 6.10. Note that the **Display current list;** button will simply show the current selections in list form. The other buttons will select all the records in the database, sort them in the manner specified, and show what the list would look like. It is necessary when using these three buttons to click the **Continue** button in the left hand border of the InfoNMT window to proceed from the preview of the selected list.

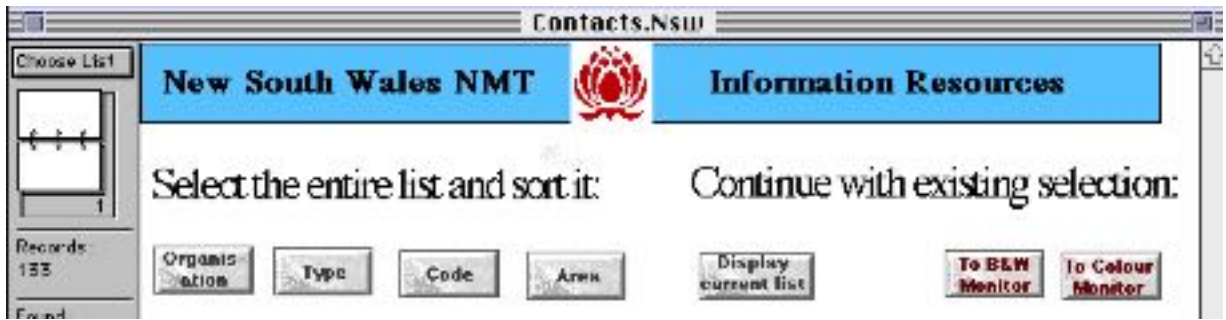

**Fig. 6.10 Choose List: Contacts database**

Fig. 6.11 shows the preview stage after selecting the **Type** button in Fig. 6.10 The divisions - Adv., Gov. Bus.: stand for Advocate, Government and Business - are only printed out, and are not shown on the screen in this form in the normal mode in which InfoNMT operates. The results for **Organisation** and contact **Code** list selection buttons are similar.

|                                                                       | Contacts.Nsw     |                              |              |
|-----------------------------------------------------------------------|------------------|------------------------------|--------------|
| <b>New South Wales NMT</b>                                            |                  | <b>Information Resources</b> |              |
| Contact List<br>Scriet by Contact Type<br><b>Organisation</b><br>Adv. | Magne            | <b>Contact little</b>        | <b>Phone</b> |
| Bicycle Advisory Council of                                           | Petricia Gould   | <b>Chairman</b>              | 060 23 8111  |
| Birycle Federation of                                                 | Warren, Salomen, | President                    | 02 283 5200  |
| Nevelatie Cyclevays                                                   | Elspeth Cooper   | President                    | 049 528 577  |
| Bicycle Institute of NSW                                              | Russ Webber      | Yice-President               | 02 906 7238  |
| Greenpeace.                                                           | Jackie Trenboth  | Community Campaign           | 02 211 4066  |
| Newcastle Cycleways.                                                  | Colm Kerr        | Yice President               | 049 215 451  |
| NSW Cycling Pedemtion                                                 | Kenry Ruffles    |                              | 02 552 1103  |
| Neveastle Cycleways                                                   | Jim Helmm        | Legal Officer                | 049 528 577  |
| <b>BMX</b> League                                                     | Peter Gwynne     |                              | 047 59 1643  |
| Bicycle Institute of NSW                                              |                  | Advocacy Officer             | 02 212 5205  |

**Fig. 6.11 Preview List: Contacts database**

#### *Interviews with Contacts*

The **Interview** button allows an interview to be typed in directly into the database. The cumulative value of having letters, faxes and interviews all associated with the contact person record is that they can all be searched at once to locate people with associations with different aspects of non motorised transport. If letters and faxes are attached to the Call Log Tracking entries, then it will be necessary to go to the Call Log database to search the contents.

#### *Letters, Faxes and Mailing Aids*

The **Letter** button moves to the Letter screen, the **Envelope** button moves to the Envelope screen, and the **Fax** button moves to the Fax screen. The **Labels** button moves to a screen offering a range of different types of labels. In each case the layout can be customised with the letter heads and logos of the RTA or the user of the copy of InfoNMT. These buttons are useful for immediate access to an automatically headed letter, fax, envelope or mailing label which can be customised by (or for) each user.

This screen provides for only one letter and only one fax per contact person. If letters or faxes are likely to be exchanged over a period the **Call Log** button should be used to create a new contact record in the Tracking database for tracking over time.

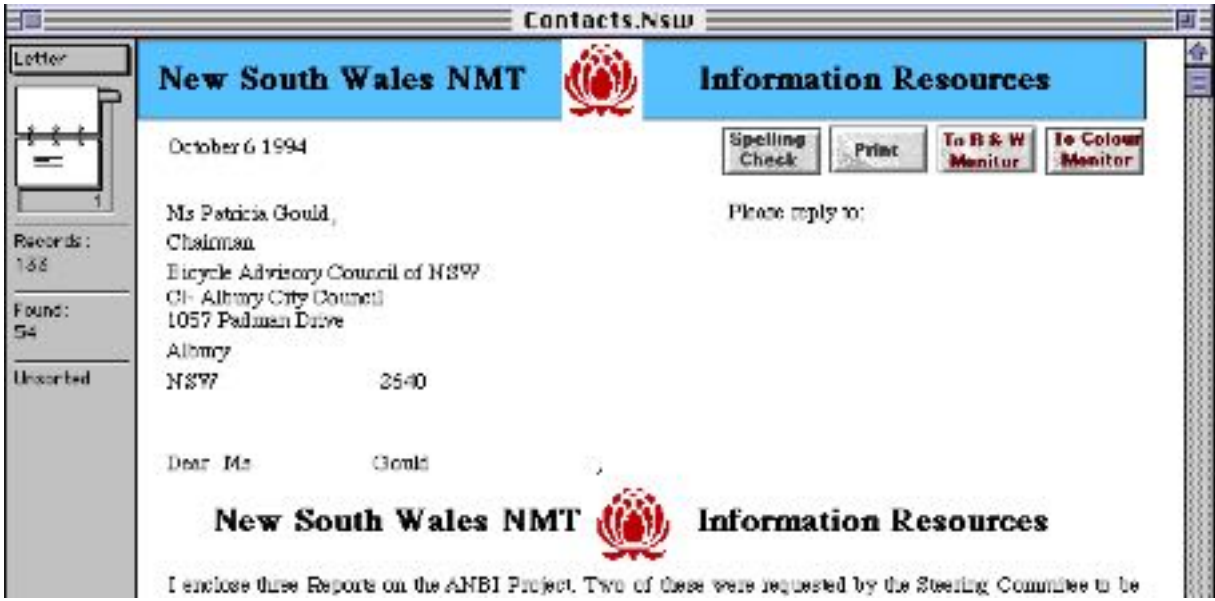

**Fig. 6.12 Letter screen: Contacts database**

The basic letter included in this version of InfoNMT appears in Fig. 6.12. Logos and full names, titles and addresses can be included if required. It should be noted that, unlike the screen display the printed versions of letters and faxes automatically close up the spaces in the address.

The buttons provided include a spelling checker and a direct command to print a copy of the relevant fax or letter plus address information. The **Print** and other buttons visible on the screen are not printed out when the **Print** button is used. The Preview setting at the bottom of the screen can be used to check what would be sent to the printer.

The group of mailing aids is completed by a series of labels. The production of labels is associated with creating lists and making selections from the InfoNMT database. This can be done in a number of ways, by using the preset List selections built into the label control screen, by using

Search or Find screens, or by selecting and sorting lists of groups for whom labels are required. Assuming that a selection of a single person has already been made using one of these methods, then clicking on the **Labels** button on the main control screen (Fig. 6.6). will produce the labels dialogue Fig. 6.12.

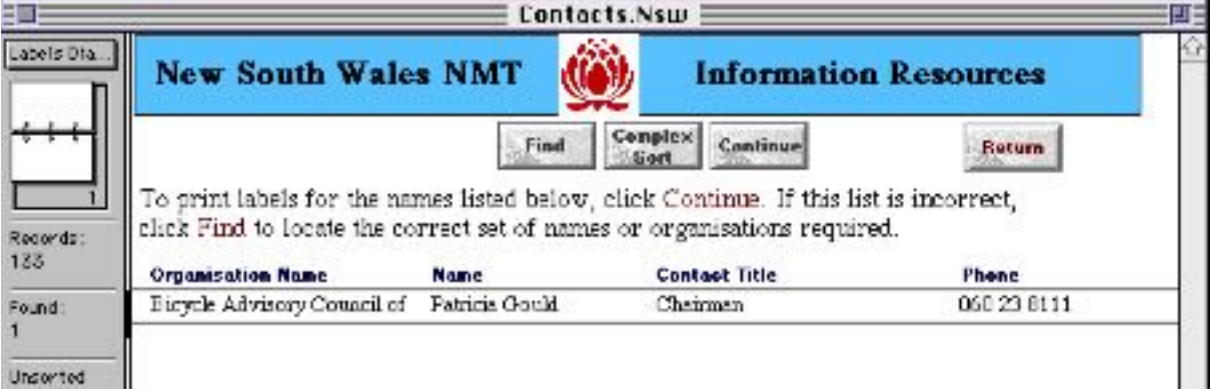

**Fig. 6.12 Labels dialogue: Contacts database**

A label type screen appears allowing choice of type of label, for example those shown in Fig. 6.13.

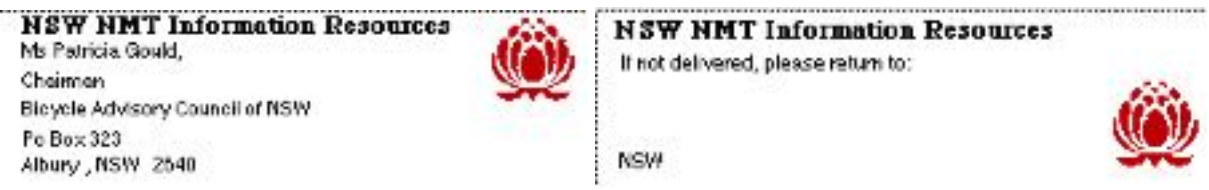

**Fig. 6.13 Layout of A4 sheet labels as preset in InfoNMT: Contacts database**

#### **6.4 InfoNMT screens for the Tracking database**

 If letters and faxes are attached to the Call Log Tracking entries, then it will be necessary to go to the Call Log database to search the contents. The list of screens in the Tracking database are shown in Fig. 6.14.

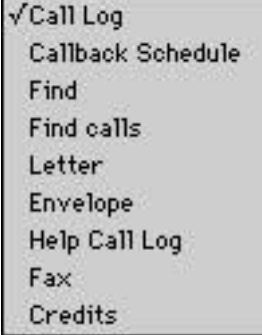

#### **Fig. 6.14 Screens contained in the Tracking database**

The major facilities in the Tracking database are held in the two screens: Call Log and Callback Schedule. The Letter, Envelope and Fax screens are very much the same as those in the Contacts database (and will also need similar customisation for particular users to gain the full benefit from using them).

The Tracking data base is shipped with only example entries as its purpose is to provide contact tracking facilities for the user.

#### **7. USING FILEMAKER PRO FEATURES FROM WITHIN INFONMT**

InfoNMT is written in Filemaker Pro, and is run under its control. This means that there are many facilities within Filemaker Pro that can be used as extensions of InfoNMT.

The minor features of Filemaker Pro that are intended to be used by all database users have been described in Section 5. These are simply functions of the Filemaker Pro display, and include both the 'book' and 'bookmarker' which can be used to scan through records, and the **Continue** button in the left hand margin.

Additional Filemaker Pro commands are available from the menus at the top of the video screen, (above the InfoNMT screens). InfoNMT has been designed to allow a user to avoid these commands. There are also some of the special facilities available in the left hand border of the InfoNMT screens when searching for information or importing and exporting sets of data records.

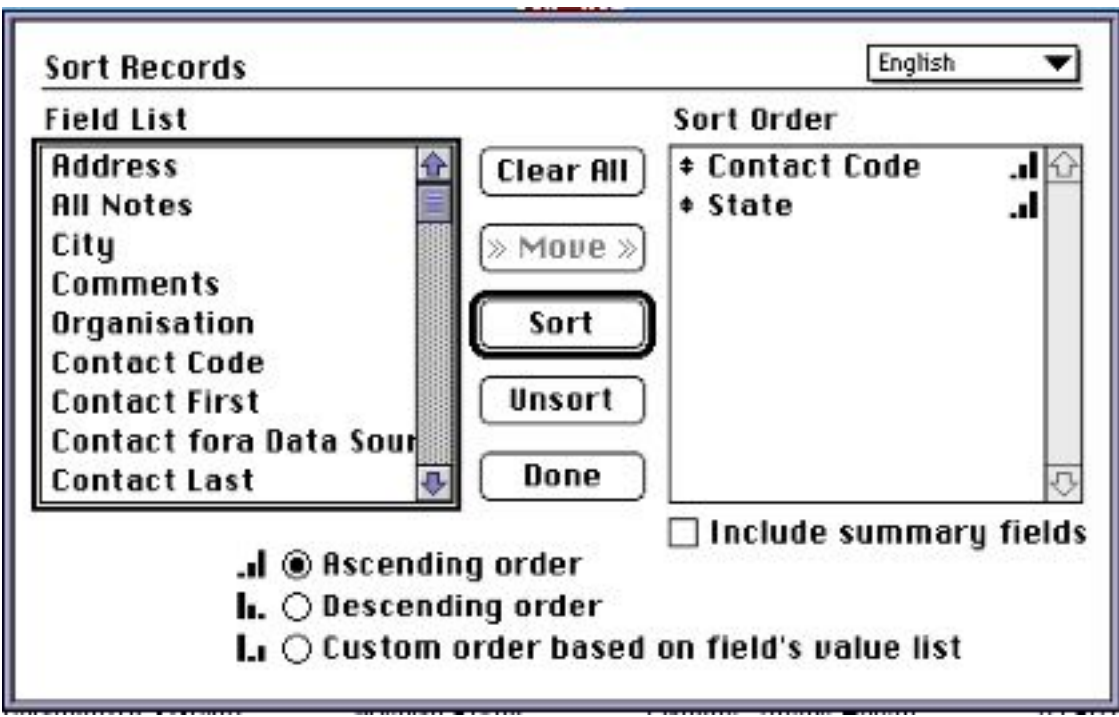

#### **7.1 Using the Filemaker Pro Sort command**

**Fig. 7.1 Complex Sort in the labels Dialogue screen: Contacts database**

**View as a List** button on the front page of the Contacts database displays all the records then

selected as a list - but also offers the option of sorting them. The **Sort** button gives immediate access to the sorting facilities in Filemaker Pro. This command can be invoked from Filemaker Pro at any time on any screen without a button by using the **Sort** command under the **Select** menu at the top of the screen.

This sorting dialogue gives access to many fields in the database that are not immediately visible to the end user, but as the data fields are reasonably descriptive, a special sorting order can be built fairly readily. The process is to **Clear All** first, select the data type in the left hand window on which you wish to base the sorting process, and then click on the **Move** button.

#### **7.2 Add New Record Filemaker Pro command**

This function can also be invoked by using the **New Record** entry under the **Edit** menu at the top of the screen in place of the **New Contact** button in the Call log Tracking database. It is not recommended that this be used in the Data database as the **Add a Record** button in the data database also manages the input of contact person for the new entry, and permits a new entry to be made into the Contact data base while doing so. This is an example of the buttons in InfoNMT doing rather more than the basic Filemaker Pro commands. InfoNMT buttons should always be used where they are provided.

#### **7.3 Extending searches using Filemaker Pro commands**

Fig. 7.2 shows the result of pressing **Find Call** in the Tracking database.

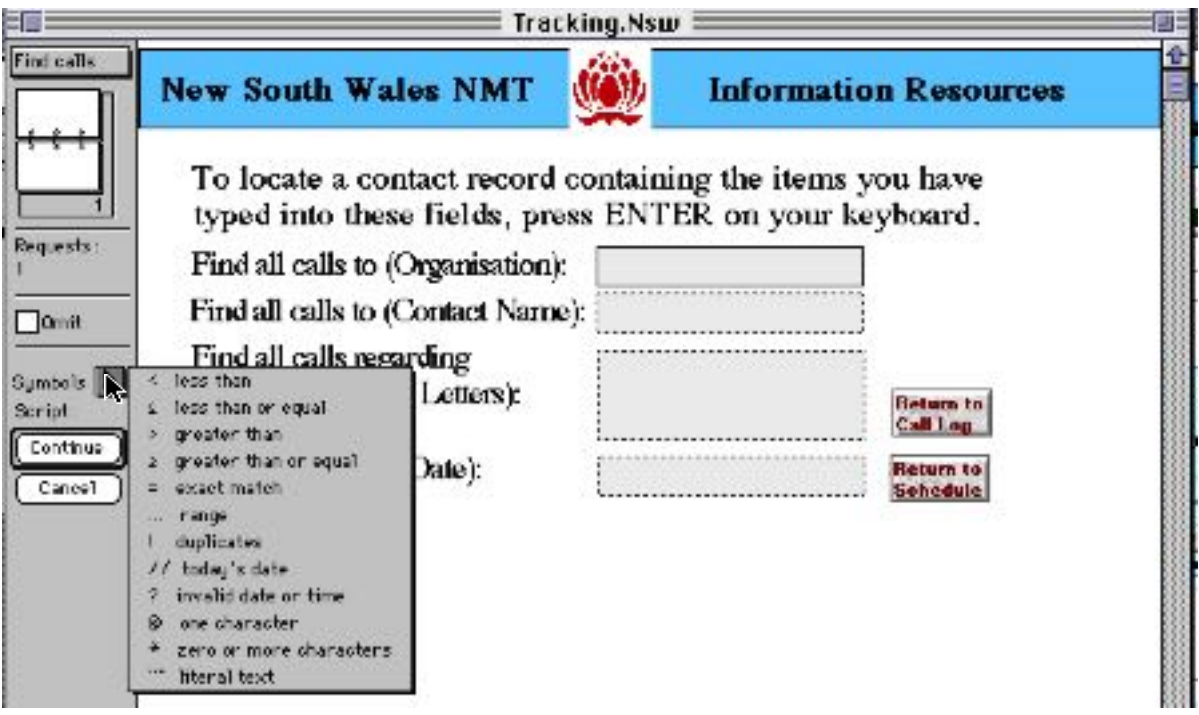

**Fig. 7.2 Symbols to extend searching and finding screens in InfoNMT**

A screen of entry areas to fill in appears, and a **Continue** button is supplied by the system in the

left hand border. It has a double ring around it, meaning that if you hit the enter or return keys on the keyboard the system will assume that this is the button to be 'pressed'.

Pressing the mouse button over the small arrow on the left hand border will produce a series of special symbols which can also be used in this search. These symbols extend the searching facilities of InfoNMT, and are also available in any **Search** or **Find** command in InfoNMT. These symbols can be used to extend the words or numbers typed in each of the fields of the screen to locate records, and provide a shorthand way of searching for dates or ranges of numbers. For example, typing in the entry date field: **12/9/94 ...//** means find all records where the date is between the 12th of September 1994 and today.

This feature is valuable when exporting records entered or modified between given dates. This is the task required when sending updates into a central coordinating location.

As an example of this process of central updating, let us assume that a copy of InfoNMT was supplied to a specific person on 12/9/94. After two or three months, the person has added several contacts, extended several data base records, and added several data resources from his own organisation. It is now time to send these updates into a central point to update the central copy of InfoNMT. Export of these records is discussed in Section 8.3.

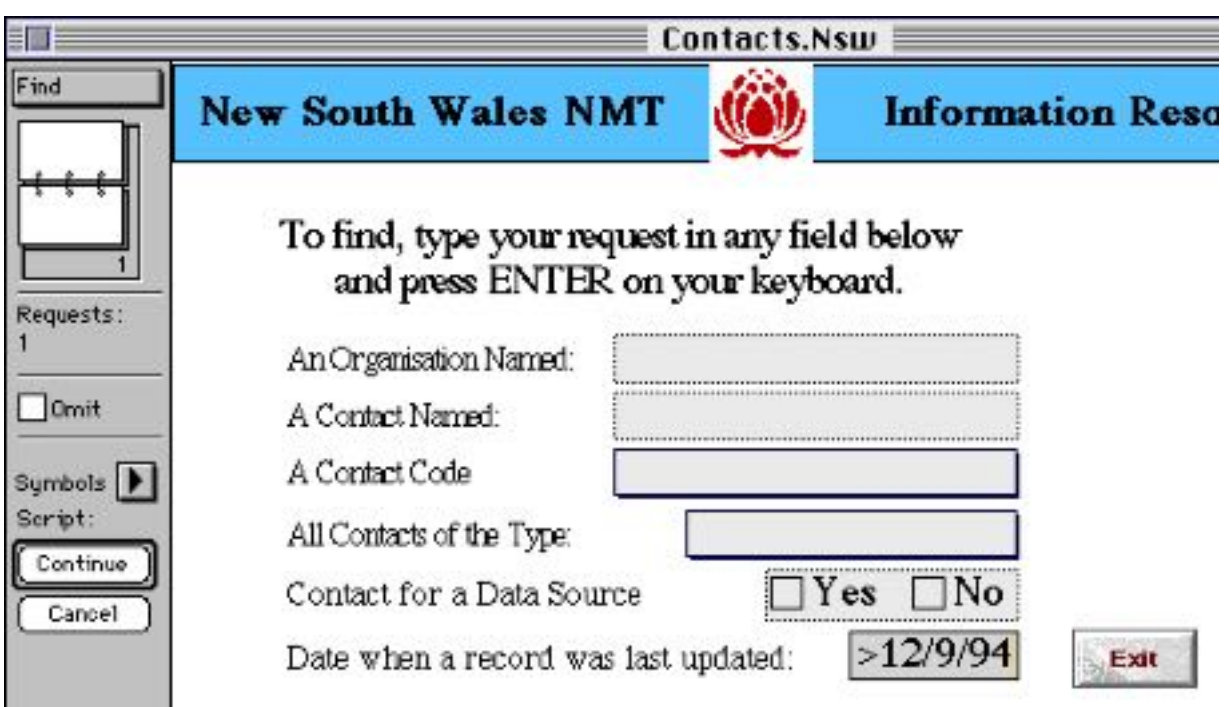

**Fig. 7.3 Selecting all entries or amendments made since 12/9/94**

#### **8. DELETING, EXPORTING AND IMPORTING RECORDS**

#### **8.1 Saving changes**

Filemaker Pro saves new entries or changes to the database as each field is altered. It is also possible to set it using the Filemaker Pro menu function **Preferences** to save any changes continuously in the background, or to do it every few minutes,. Thus if a large entry is being done what has been added will still be saved even though the user may not yet have left the data field currently being worked on.

#### **8.2 Deleting records**

On some occasions records will need to be deleted. If a record is deleted from InfoNMT it cannot be recovered, so a reference copy of the InfoNMT files should always be kept separately from your machine. Deletion of records has been left as a function of the Filemaker Pro menu commands, as in general deletion is a task which should be needed only rarely in a database of this kind.

It is very important to realise that if you delete a record, it cannot be recovered. Deletions should therefore be made only when a backup copy of the database is held in reserve in case the wrong record is deleted, or the deleted record may be needed at a later time.

Single records can be deleted, or a whole set of records can be selected as a the result of a **Find** or **Search** process and then deleted as a unit using the **Delete Found Set** command in the FileMaker Pro menu shown in Fig. 8.1.

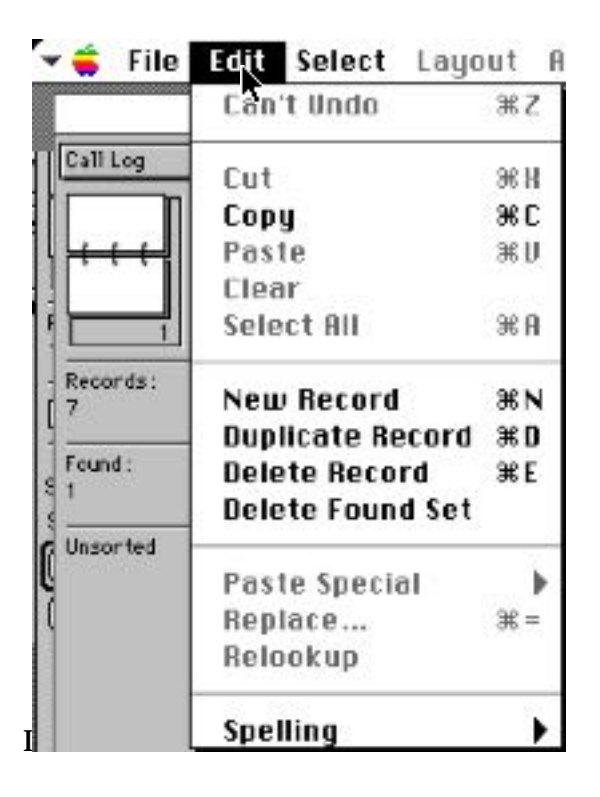

#### **Fig. 8.1 Deletion commands in the Edit menu in Filemaker Pro**

The menu in Fig. 8.1 is obtained by pressing the mouse button with the cursor over **File** in the top line of the video screen.

If all records in the Contact database other than Advocate contacts were to be deleted, then a Find could be done with **Adv.** in the Type field of Fig. 4.1 with the **Omit** button in the left hand border clicked on. This would select all the contacts other than **Adv.** If **Delete Found Set** was then selected, all of these records currently selected would be deleted at once, leaving only the **Adv.** (Advocate) contact records in the database.

#### **8.3 Exporting and Importing records**

The easiest way to export data from InfoNMT is to **Print** the appropriate screen. Special buttons are provided for all screens where this is expected to occur, and the **File** menu at the top of the page (Fig. 8.2) can also be used directly from Filemaker Pro.

Sometimes only a section or part of a record is required. This is readily copied using the **Copy** command in the **Edit** menu (See Fig. 8.1) and **Pasted** into another program, or on a Mac into the scrapbook via the clipboard. Exporting the graphics and the sounds stored in the InfoNMT database must be done this way, as they can **not** be exported from the database using the **Export** command.

| File<br>Edit Select                                            | Layout                                                                                  | For<br>Arrange                                  |
|----------------------------------------------------------------|-----------------------------------------------------------------------------------------|-------------------------------------------------|
| New                                                            |                                                                                         | Tracki                                          |
| жO<br>Open<br>Call                                             |                                                                                         |                                                 |
| жW<br>Close                                                    | Wales NMT                                                                               |                                                 |
| Preferences<br>Access Privileges ▶<br>$\checkmark$ Single-User | ation<br>Phone                                                                          | <b>Notes</b>                                    |
| Recd<br>Page Setup<br>Print<br>ЖP<br>Four                      | hd Traffic<br>≀ung<br>5227                                                              | check on the<br>accident blar<br>earlier in the |
| <u>Import/Export</u><br>Save a Copy As<br>Unsd<br>Recover      | <b>Import Records</b><br>Import Picture<br><b>Import Movie</b><br><b>Export Records</b> |                                                 |
| ЖQ<br>Quit                                                     |                                                                                         |                                                 |

**Fig. 8.2 Export and Import of records from InfoNMT**

Exporting records obeys the same general rules as deleting records. First **Find** or **Search** for a record or set of records of interest, and then select **Export** from the two level menu illustrated A file naming and selection dialogue then appears, and a format for Exporting the records must be chosen from the box at the bottom of the dialogue. Usually this can be left as the default (Tabseparated), but if tabs have been used in the fields being exported some errors are likely arise when the records are re-imported.

A name for the exported file must be typed in, and a folder or directory selected for where it should be written. All of the variables available in the database being exported will then appear..This list will differ for the three databases that make up InfoNMT.

Importing records via the **Import** option in the **File** menu. requires care. This method of bringing additional files into InfoNMT is not recommended unless the user has experience of this type of task in other Filemaker Pro Applications .

#### **9. MAINTAINING A CONSOLIDATED COPY OF InfoNMT AT A CENTRAL LOCATION**

For maintenance of the resource, it is desirable that updates be added to the InfoNMT master copy rather than be exchanged between individuals. This section explains how to create a file to send to update the master copy and, for completeness, also explains the updating process.

#### **9.1 Creating a file of altered or new records**

The recommended procedure is as follows:

- Create a **Copy** of the relevant data base: either the **Contacts** database or the **Data** database.
- **Find** all entries up to the date that the database was received by the user.
- **Delete** all the records found.
- Send this modified **Copy** of the database to the central point for review, assessment and consolidation.

Use the Filemaker Pro menu at the top of the screen (as in Fig. 9.1) to create a copy of the complete database by selecting **Copy of current file** before releasing the mouse button in the dialogue of Fig. 9.2 which appears after selecting **Save a Copy as....**

Open this file (which will be called **Copy of Contacts.Nsw** or **Copy of Data.Nsw**) and do a **Find**

for all records prior to the date you received InfoNMT, or the date you last mailed an update back to the central coordination point. For the Contacts database the **Find** button on the front page can be used.

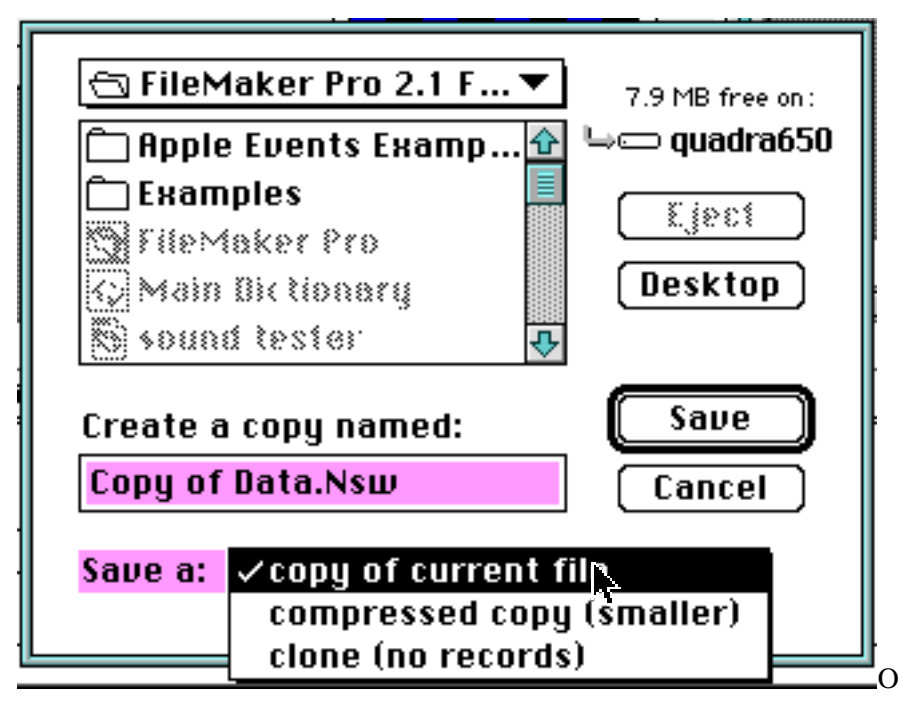

**Fig. 9.1 Creating a copy of the current Data or Contacts database**

For the Data database, go to the top of the screen under the **Select** menu and select **Find**. The same commands can then be given in the Date of Entry position on the blank copy of the master screen that will then appear. This menu selection is shown in Fig. 9.2.

|         | <b>Select</b> Layout Arrange |
|---------|------------------------------|
| ∕Browse | жB                           |
| Find    |                              |
| Layout  | ЖL                           |
| Preview | жu                           |
|         |                              |

**Fig. 9.2 Selecting a "Find" from the top menu bar**

The screen produced is shown in Fig. 9.3 and the **Entry** date field " find all records entered or last amended prior to 12/9/94" . Pressing return or clicking on the Find button in the left hand margin will then locate all these records.

The **Delete Found Set** entry on the **Edit** menu at the top of the screen deletes all these records. You are then left is the **Copy of...** file with all of the records entered or updated on or after 12/9/94. This is the file to mail in to the consolidation point.

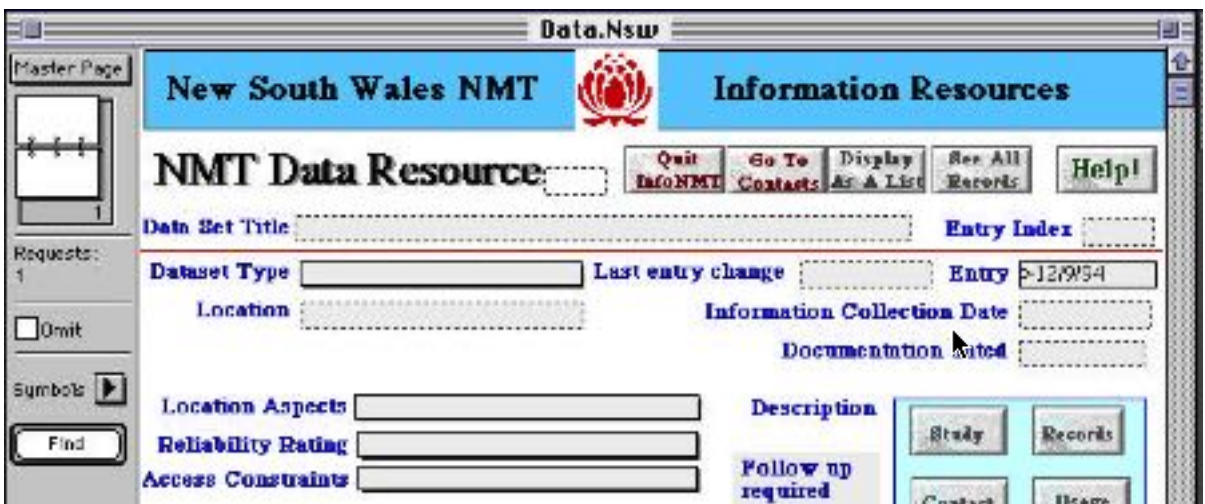

**Fig. 9.3 Specification of all records entered or last amended prior to 12/9/94**

#### **9.2 Importing a file of Contact or Data records in Filemaker Pro format**

The central consolidation point will have to review and assess all changed and additional records. Amendments could then be reviewed, and the master entries changed accordingly. Once the InfoNMT additions sent in had been assessed and made ready for inclusion, they would then be added to create an expanded InfoNMT with the new entries included. These new data base descriptions would then need to be put together into a consolidated file of records to be added to the master file. A copy of this consolidated updated file could then be sent out periodically to InfoNMT users.

The new file of InfoNMT records (say "Additions to Data.Nsw") would then need to be read into the users version of InfoNMT, or preferably a copy to protect against errors in the update process. This can be done by using the **Import** entry under the **File** menu on the menu bar at the top of the screen and selecting "Additions to Data.Nsw" from the list of files shown in Fig. 9.4.

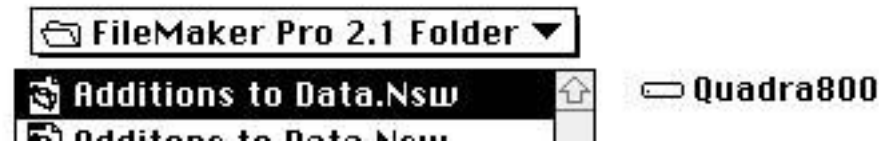

**Fig. 9.4 Selecting and additional set of records to update a copy of InfoNMT**

Unfortunately, although the two database sections contain the same fields, they may not be in the same order. This order changes for a variety of reasons internal to Filemaker Pro as InfoNMT is used. The task is to ensure that all of the fields shown in bold black on each side are positioned opposite each other, and that there is a black arrow joining them.

Field names on the right hand side can be moved by clicking on them with the mouse and

dragging them to the appropriate position. The  $\frac{1}{\sqrt{2}}$  marker appears when a field name has been selected.

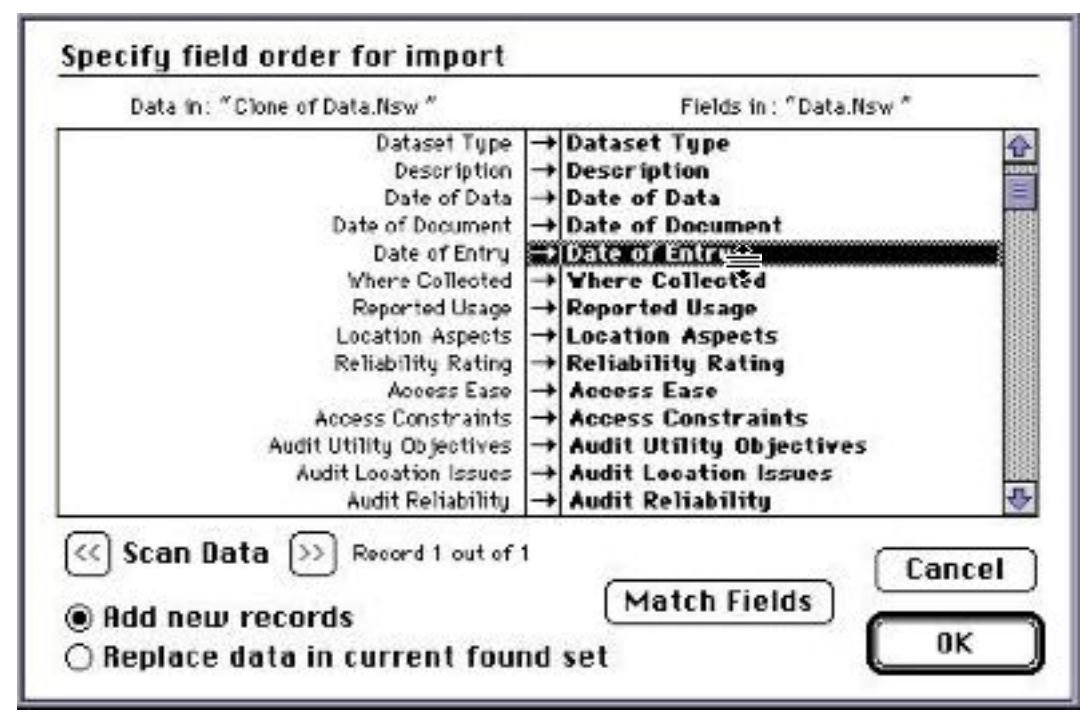

**Fig. 9.5. Matching the sequence of the fields in the file you wish to import**

In Fig. 9.5 the **Date of Entry** has been selected. The black arrows joining them are drawn by clicking with the mouse on the dotted line up the middle of the screen. When all of these match up, and have the back arrows joining them, then click on **OK**. As these two databases are identical, clicking on the **Match Fields** button will automatically carry out both tasks, and produce the screen shown in Fig. 9.5, even if the order in the two database files are initially different..

#### **REFERENCES**

Claris Corp. (1992a). *Filemaker Pro : Getting started*. Santa Clara: Claris Corporation.

Claris Corp. (1992b). *Filemaker Pro : User's Guide*. Santa Clara: Claris Corporation.

Wigan, M. R., & Smith, N. S. (1994). *A computer-based information resource system for Non Motorised Transport* (NSW Non Motorised Transport Project Report NMT-94-R5): Institute of Transport Studies, Graduate School of Business, Sydney University

#### **GLOSSARY**

- **Button:** is an area on the InfoNMT screen which will cause an action if the mouse is placed over it and the mouse button clicked at that position. The terms 'click on a button', 'use a button' both refer to this process.
- **Database:** is an assembly of records each of which has a series of fields which contain information about the particular item described by that record.
- **Item:** is an individual piece of information held in a record: this might be a first name, a postcode, or a complete interview.
- **Record:** is an assembly of items of information each of which has a series of fields which contain information about the particular item. For example a full set of name, address, organisation etc would comprise a record made up of the name etc as individual items.
- **Screen**: this term is used in two ways. To describe the complete video screen display (which includes Filemaker Pro menus as well as the InfoNMT display), and also the InfoNMT screen, which is a display inside a bordered widow with the NMT title (Contacts, Tracking etc) as part of the top outline area)

#### **APPENDIX 1 INSTALLING InfoNMT ON AN IBM PC COMPATIBLE COMPUTER**

Filemaker Pro should be installed on your machine before installing the InfoNMT files from the archive discs supplied.

InfoNMT is supplied on a series of discs in an archive format using PKZIP version 2.04. The InfoNMT files have been compressed onto two 1.4 mb discs.

#### **A1.1 How the multi-floppy installation archive INMTDB.ZIP is created**

The Shareware program **PKZIP** version 2.04 was used to compress all the InfoNMT files onto a series of floppy discs, using the -&v option to create a single compressed archive of all the InfoNMT files over a series of discs. These discs are named **PKBACK#001, PKBACK#002** etc.

The shareware release 2.04 of PKZIP and PKUNZIP is included on the last disc of this series. It may be provided to any party as long as no charge is made and all of the files in the PKZIP directory are provided together. PKUNZIP runs under DOS, and it is sensible to exit from Windows to run it. The files supplied in the in the PKZIP/PKUNZIP shareware package are listed below.

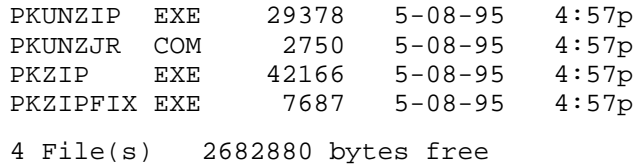

#### **Fig. A1 The files comprising the PKZIP Shareware package**

InfoNMT was compressed using the command **PKZIP -&V INMTDB \*.NBS**

The archive **INMTDB.ZIP** begins on disc **PKBACK#001,** and continues over the following discs in the set supplied.

#### **A1.2 Verifying the integrity of an InfoNMT multi-floppy disc archive.**

First create an InfoNMT directory on your hard disc for the InfoNMT data files.

Copy PKUNZIP.EXE from the last disc in the IBM InfoNMT package to this directory

To ensure that the compressed copy of InfoNMT is fully reliable , place the first disc in the InfoNMT IBM floppy disc release set in floppy disc drive **A:**, and type **PKUNZIP -T A:INMTDBDB.ZIP.** If your 3.5" floppy disc drive is drive **B:**, type **PKUNZIP -T B:INMTDB.ZIP**

These settings for PKUNZIP will systematically verify that this copy of the InfoNMT archive is in good condition, before expanding it onto a hard disc.

If the archive is reported to be faulty, contact the suppliers of your installation archive discs for a replacement set.

#### **A1.3 Installing** InfoNMT **from a multi-floppy disc archive.**

PKUNZIP.EXE is also the program which unpacks the file stored on the set of discs supplied. There are a number of options built into PKUNZIP, and these may be seen by typing: **PKUNZIP** <ENTER> without any arguments (Fig. A2).

PKZIP (R) FAST! Create/Update Utility Version 2.04g 02-01-93 Copr. 1989-1993 PKWARE Inc. All Rights Reserved. Shareware Version PKZIP Reg. U.S. Pat. and Tm. Off. Patent No. 5,051,745 PKZIP /h[1] for basic help PKZIP /h[2|3|4] for other help screens. Usage: PKZIP [options] zipfile [@list] [files...] Simple Usage: PKZIP zipfile file(s)... | | |  $Program$  -------------- | | New zipfile to create ---------- | File(s) you wish to compress ---------- The above usage is only a very basic example of PKZIP's capability.

Press 2 for more options (including spanning & formatting), press 3 for advanced options, 4 for trouble shooting options, any other key to quit help.

#### **Fig. A2 PKZIP default help file**

The command used to install from floppies in drive A: is:

#### **PKUNZIP -EN A:INMTDB.ZIP**

This specifies that the files are to be unpacked, and if files of the same date are already installed they will not be copied over the top of the ones already installed.

PKUNZIP Reg. U.S. Pat. and Tm. Off. Usage: PKUNZIP [options] zipfile [@list] [files...] -c[m] extract files to Console [with More] -d restore/create Directory structure stored in .ZIP file -e[c|d|e|n|p|r|s] Extract files. Sort by [CRC | Date | Extension | Name

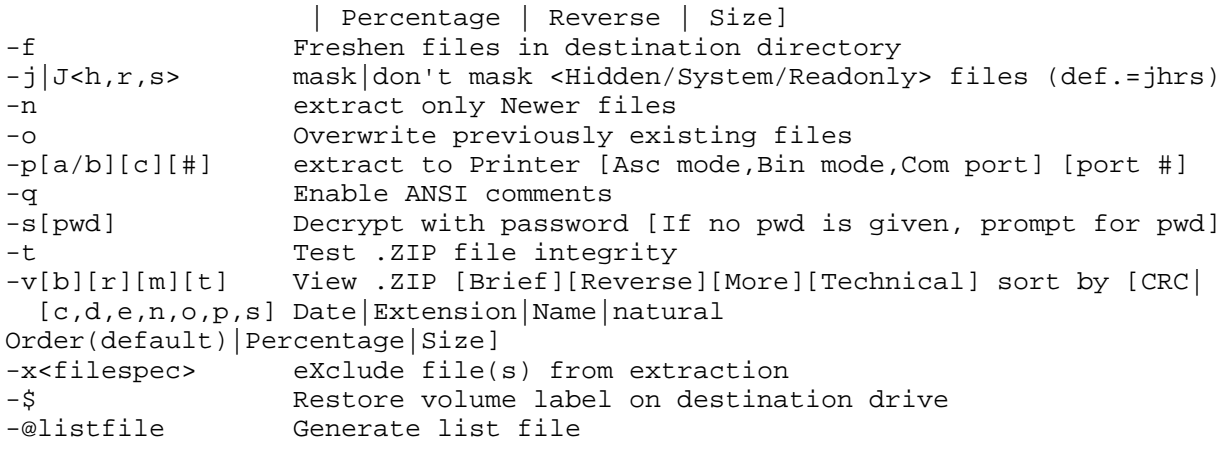

Press 2 for advanced/trouble shooting options. Press any other key to quit help.

#### **Fig. A3 The help file for PKUNZIP.EXE**

Fig. A3 summarises the help built into PKUNZIP.EXE. Switch **E** specifies that the InfoNMT files are to extracted, and switch **N** ensures that, if InfoNMT is already installed, PKUNZIP will install only versions of the files that are more recent than those already on your hard disc. If the set of InfoNMT discs contains any files dated the same as those you have currently installed, it will not install a new copy. However, as Filemaker Pro updates the date for each file that it accesses, the dates on your hard disc and on the InfoNMT Filemaker Pro release files will only correspond when something has gone wrong during the installation process, or if some file in InfoNMT has not been used since it was installed.

C:\PKZIP>pkunzip -en inmtdb.zip

PKUNZIP (R) FAST! Extract Utility Version 2.04g 02-01-93 Copr. 1989-1993 PKWARE Inc. All Rights Reserved. Shareware Version PKUNZIP Reg. U.S. Pat. and Tm. Off.

˛ XMS version 3.00 detected.

Searching ZIP: INMTDB.ZIP Inflating: CONTACTS.NSW Inflating: DATA.NSW Inflating: TRACKING.NSW

**Fig. A4 Example of the process of installing InfoNMT**

Fig. A4 is an example which shows how PKUNZIP prompts the user to ensure that the correct discs are inserted at the correct time as the installation proceeds.

When PKUNZIP has finished reading and expanding the INMTDB.ZIP file on the set of disc supplied, all of the files will then be installed in your InfoNMT directory. They will be of two types.

• Filemaker Pro files with a suffix of .NSW

To run InfoNMT, start the FileMaker Pro program by double clicking on the FMPRO icon, and open the file CONTACTS.NSW to start work using InfoNMT .

For those with a good knowledge of Windows, it is possible to associate the three .NSW files with the Filemaker Pro program so that double clicking on any of them will automatically request Windows to start up Filemaker Pro and open the appropriate .NSW file.

#### **APPENDIX 2. INSTALLING InfoNMT ON AN APPLE MACINTOSH COMPUTER**

Filemaker Pro and Endnote Plus should be installed on your machine before installing the InfoNMT files from the archive discs supplied.

InfoNMT is supplied on a series of discs in a self extracting archive format using Compact Pro version 1.51. The InfoNMT files have been compressed onto three 1.4 mb discs. The third disc also contains a copy of Compact Pro 1.51 shareware in a self-extracting format.

#### **A2.1 Installation of InfoNMT using only the self extracting archive**

To install the InfoNMT files, place the first floppy disc in the set in a floppy disc drive, and double click on the **inmtdb.sea** icon. Inserting the first disc in the series will show:

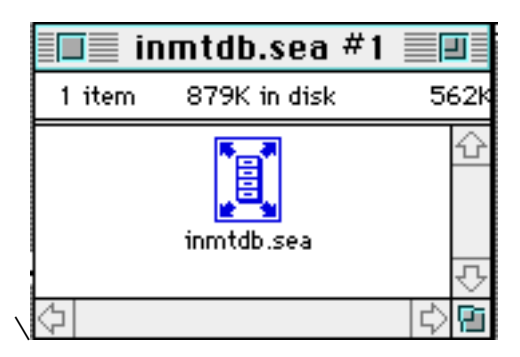

**Fig. A5 First disc in the** InfoNMT arch**ive set**

This icon shows that the archive was created by Compact Pro, and is a self expanding file. Double clicking on this icon will produce the following dialog:

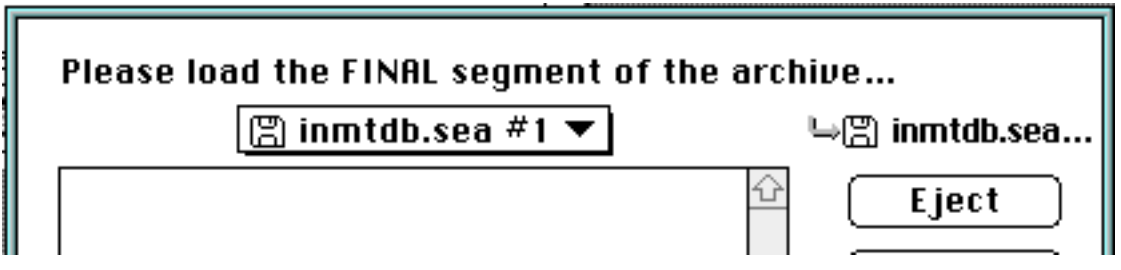

**Fig. A6 Dialog in response to double clicking on the icon in Fig. A5**

Use the buttons on the right hand side of this dialog to eject the first disk, and to **Load** the segment **inmtdb.sea #5** which resides on the fifth and last disc in the InfoNMT set.

As soon as this segment is loaded, the InfoNMT installer offers a brief note (Fig. A7) specifying the files which will be extracted.

It will then ask for the Folder into which the files are to be expanded, and, if there is room, will then proceed to expand all these files and place them in that folder.

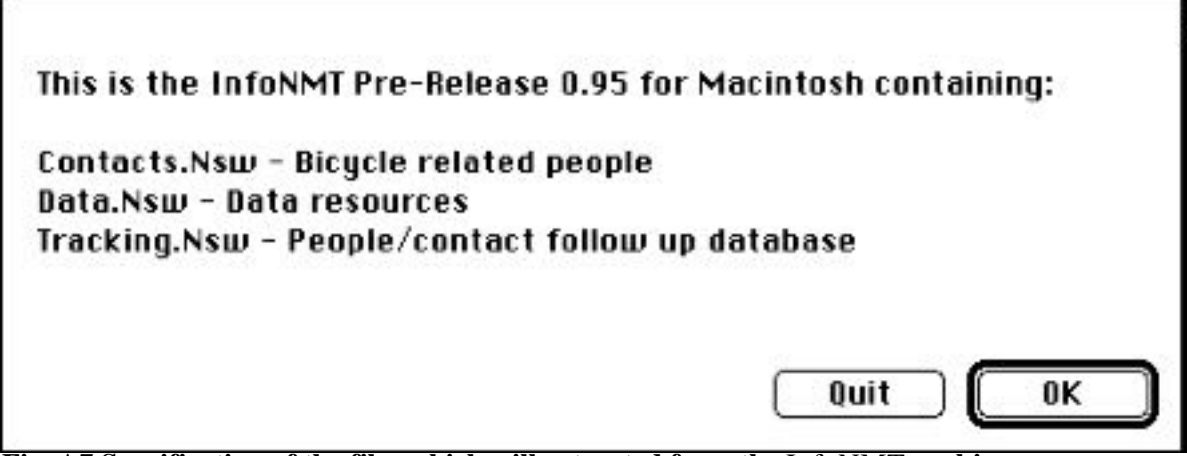

**Fig. A7 Specification of the files which will extracted from the** InfoNMT **archive**

#### **A2.2 Selective installation using a copy of Compact Pro 1.51 or later**

Insert the last of the set of InfoNMT archive discs and double click on the **Compact Pro.sea** icon. This will open a dialog asking you where to install Compact Pro, and you can then direct it to be installed on your hard disc.

Double click on Compact Pro itself and open the InfoNMT archive will be displayed (Fig. A8). The expanded InfoNMT Pre-Release<sup>1</sup> files can be seen to require 5 Mb.

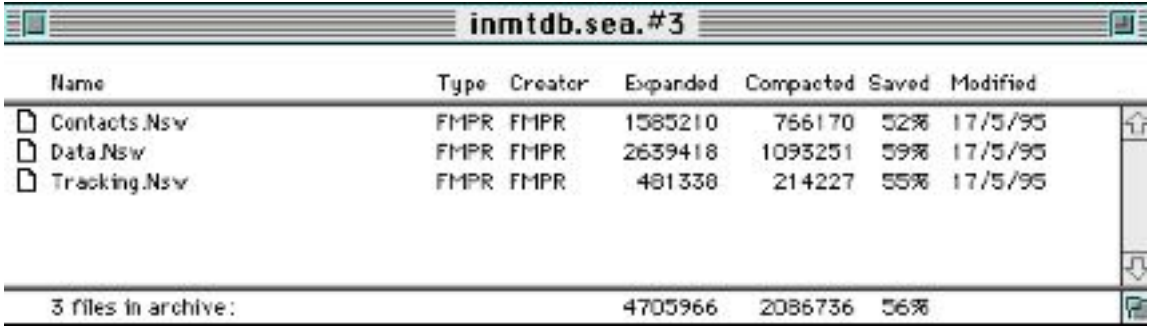

**Fig. A8 Contents of the InfoNMT inmtdb.sea archive**

| <b>File Edit</b>  | Archive <b>View</b>       | Misc     |                                      |    |
|-------------------|---------------------------|----------|--------------------------------------|----|
| 謳                 | Add                       | ЖG       | $.$ sea. $#3$                        | 四目 |
| Name              | New Folder<br>Change Name | æF<br>ЖR | Compacted Saved Modified<br>Expanded |    |
| Contacts.Nsw      |                           |          | 52% 17/5/95<br>1595210<br>766170     |    |
| Data.Nsw.<br>n    | Extract                   | ЖE       | 17/5/95<br>2639418<br>1093251<br>59% |    |
| Tracking.Nsw      | Volidate                  | ЖT       | 55% 17/5/95<br>481338<br>214227      |    |
|                   | Get Info                  | æ∎       |                                      |    |
| 3 files in archiv | Note                      |          | 4705966<br>2073679<br>56%            | 陑  |

**Fig. A9 Selecting a file (or files) from the InfoNMT archive to extract.**

i

<sup>1</sup> The ANBI 1.0 Release may be larger. Check the size of the files using the instructions in this Appendix before installing ANBi to ensure that you have adequate room on your hard disc.

Using the Compact Pro program to do the installation or updating of a copy of InfoNMT allows you to select which files you wish to extract, and offers the choice of destination folder for each set extracted. Fig. A9 shows how this is done.

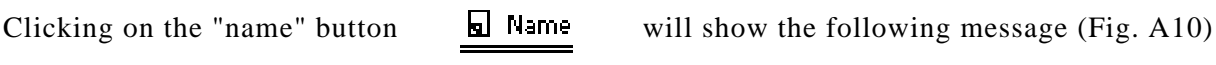

confirming the contents of the archive.

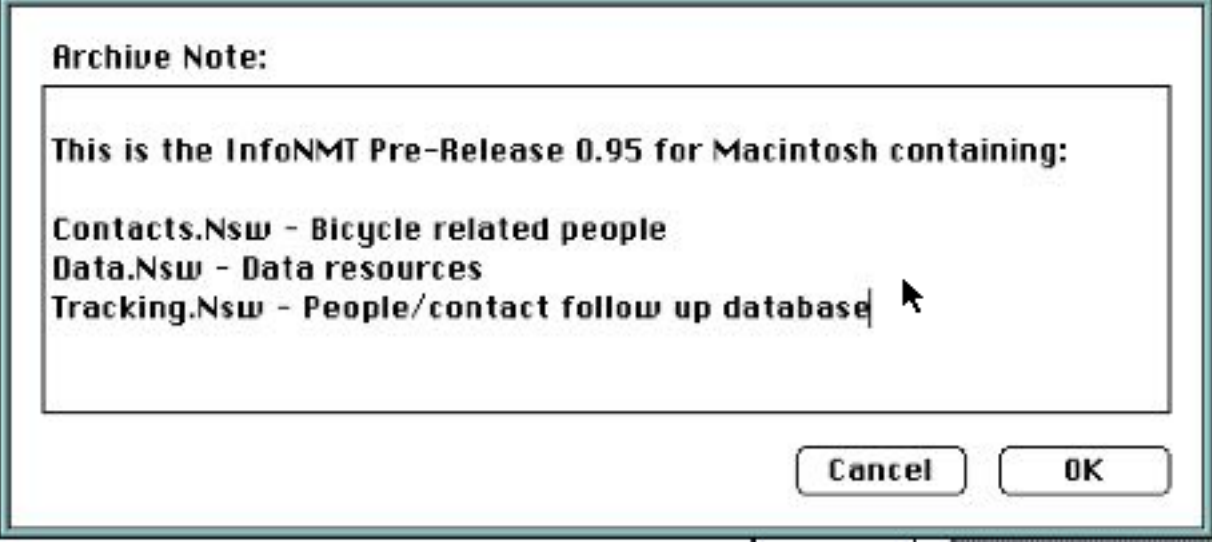

**Fig. A10 InfoNMT archive annotations**

#### **CREDITS**

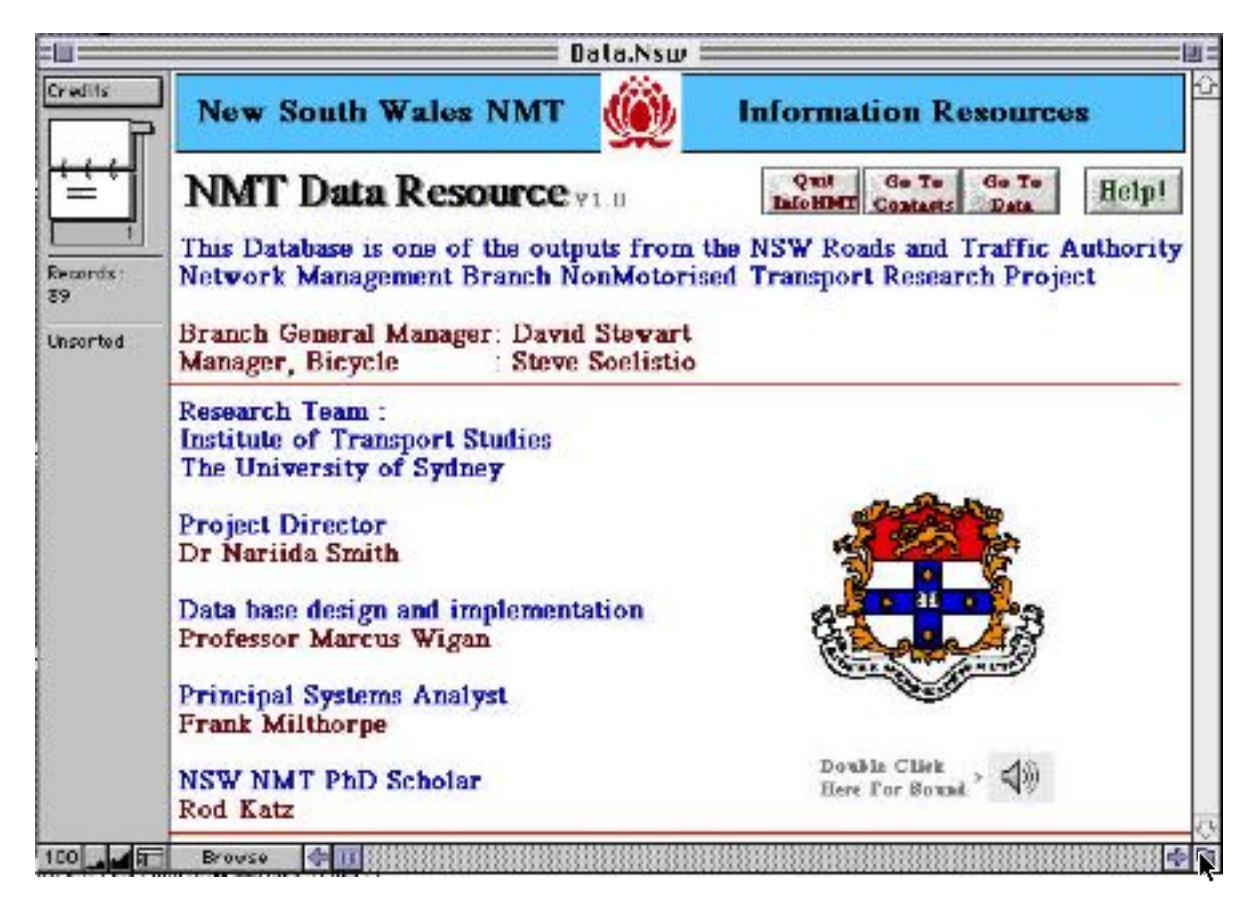

A screen of this format in each database summarises the project sponsors, the InfoNMT Project Steering Committee and the project team.

#### **INDEX**

Access, 11 Access (Audit) screen, 16 Accessibility Screen, 17 Add a Record, 24 Add Call, 5 Add Entry, 11 Add Name, 19 Add New Record Filemaker Pro command,  $24$ Adding Contact Names, 19 Adv.,  $27$ Apple Macintosh, 1 B&W Screen, 19 Browse, 12 Button, 32 Call Log, 5, 11, 21 Claris FileMaker Pro 2.1, 2 Clear All, 24 Code, 20 Colour Screen, 19 Computer and software requirements, 1 Contact, 9, 11 Continue, 5, 14 Copy, 27, 28 Copy of current file, 28 Credits, 40 Data, 7, 11 Data Screen, 15 Data Synthesis Screen, 17 Database, 32 Date of Entry, 31 Delete, 28 Delete Found Set, 26, 27, 29 Deleting records, 26 Deletion commands in the Edit menu, 26 Deletion of records, 26 Display current list, 19 Edit, 24, 27 Entry, 29 Envelope, 21 Export, 27

Export and Import, 27 Exporting and Importing records, 27 Exporting records, 25 Extending searches using Filemaker Pro commands, 24 Faxes, 21 Federal Office of Road Safety, 17 File, 26, 28 Filemaker Pro, 23 Find, 9, 25, 26, 27 Find Call, 7, 24 GIS, 7 Go to Call, 7 Go to Contacts, 5, 7 Go to Data, 7, 9 Graphic Screen, 15 Help, 7, 19 Help!, 5 Import, 28, 30 InfoNMT, 2 InfoNMT database, 1 InfoNMT Feedback Page, 42 InfoNMT screens for the Contacts database, 17 InfoNMT screens for the Data database, 14 Installing InfoNMT, 3 Interview, 20 Interviews with Contacts, 20 Item, 32 Labels, 21, 22 Layout, 13 Letter, 21 Letters, 21 List, 19 List Layout, 10 Listing of Contacts, 19 Location Screen, 15 Mailing Aids, 21 maintenance, 28 Match Fields, 31

Microsoft Windows, 1 Move, 24 New Contact, 24 New Record, 24 Notes, 5 Omit, 27 Organisation, 20 Pasted, 27 Policy Screen, 17 Potential Screen, 17 Preferences, 26 Preview, 13 Print, 21, 27 Quit InfoNMT, 7 Record, 32 Records Screen, 14 Reference specifications, 1 References Screen, 15 RefNMT, 8 Reliability Screen, 15 Return, 5, 7, 10 Return to Contacts, 5, 11 Runtime only versions, 3 Saving changes, 25 Screen, 32 Search, 9, 25, 26, 27 Search Screen, 17 See all records, 10 Select, 24, 29 Shadowed box, 5 Sort, 23 Study, 7 System requirements, 3 Type, 20 Updates, 28 Usage Screen, 14 Using the Filemaker Pro Sort command, 23 Utility Screen, 15 View as a List, 23 View Graphic, 7 View References, 7

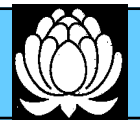

# **InfoNMT Feedback Page**

### **Please Fax a copy of this page to 02 550 4013 Non-Motorised Transport Project, Institute of Transport Studies, University of Sydney**

An information resource is only as good as its users find it. Feedback from users can help to improve the design and content of InfoNMT, and this page has been provided to make this easier to do. Handwritten comments are welcome.

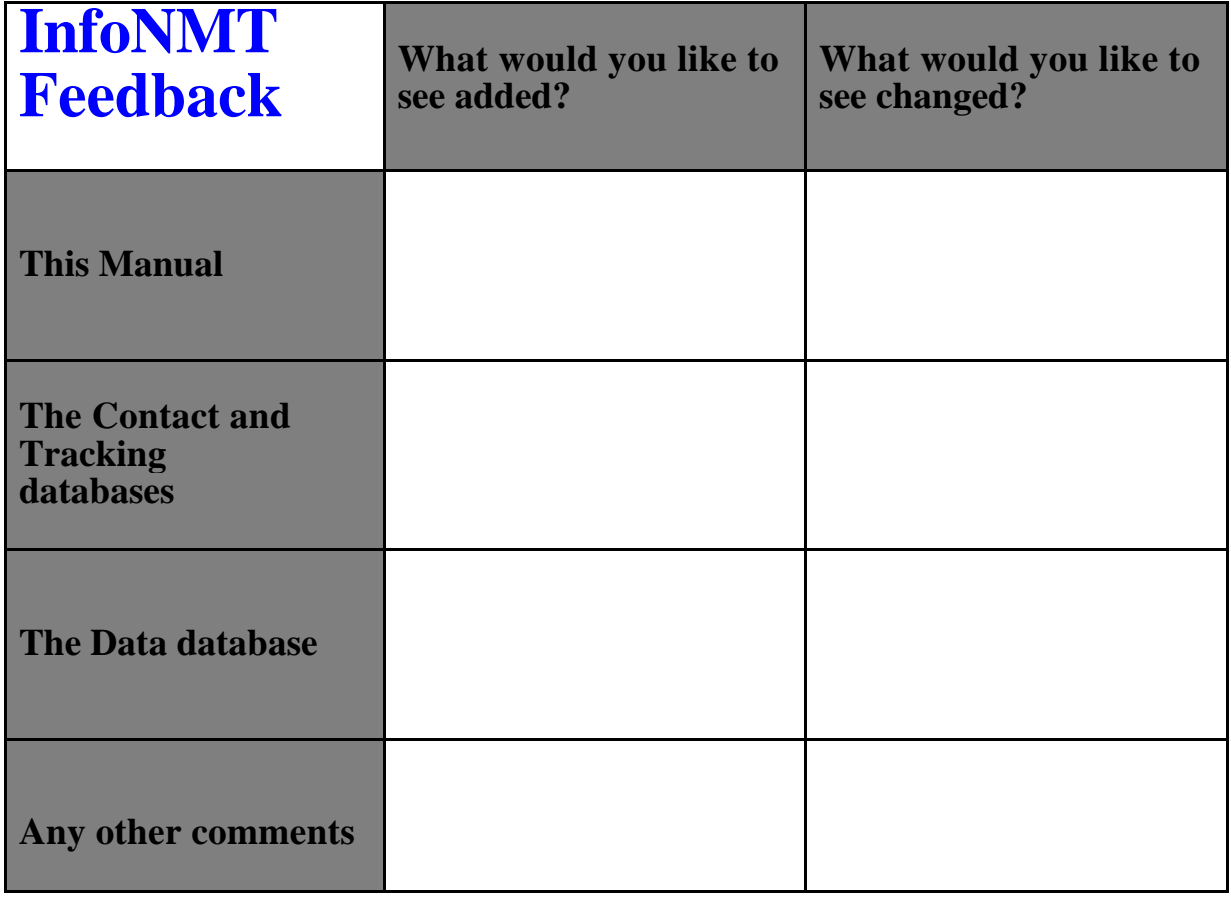

Signed..................................... Fax...................................... Tel.......................................... EMail...................................